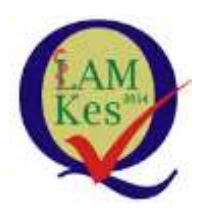

**LAM-PTKes**

# **PETUNJUK TEKNIS**

**PENGAJUAN AKREDITASI MINIMUM KHUSUS PERGURUAN TINGGI NEGERI BADAN HUKUM (PTN-BH) UNTUK PERSYARATAN PENYELENGGARAAN PROGRAM STUDI KESEHATAN BARU DAN APLIKASI SIMAK MINIMUM**

**LEMBAGA AKREDITASI MANDIRI PENDIDIKAN TINGGI KESEHATAN**

**JAKARTA**

**2017**

## KATA PENGANTAR

<span id="page-1-0"></span>Sejak tanggal 10 Agustus 2012 telah dilakukan pembaharuan dan strategi pembangunan pendidikan tinggi melalui penerbitan Undang-Undang No. 12 Tahun 2012 Tentang Pendidikan Tinggi (UU Dikti). Undang-undang tersebut telah dilengkapi dengan berbagai peraturan antara lain Peraturan Menteri Riset, Teknologi, dan Pendidikan Tinggi No.44 tahun 2015 tentang Standar Nasional Pendidikan Tinggi, Permenristekdikti No 50 tahun 2015 tentang Pendirian, Perubahan, Pembubaran Perguruan Tinggi Negeri dan Pendirian, Perubahan, dan Pencabutan Izin Perguruan Tinggi Swasta. Permenristekdikti No 32 tahun 2016 tentang Akreditasi Program Studi dan Perguruan Tinggi. Peraturan menteri tersebut digunakan sebagai dasar penyusunan Panduan Pembukaan Program Studi Rumpun Ilmu Terapan Bidang Kesehatan untuk Perguruan Tinggi Negeri dan Swasta.

Disamping itu juga, telah disusun oleh Kemenristekdikti bersama dengan LAM-PTKes Instrumen Akreditasi khusus Pembukaan Program Studi Rumpun Ilmu Terapan Bidang Kesehatan untuk Perguruan Tinggi Negeri dan Swasta. Dengan demikian, para pengusul cukup mengajukan satu dokumen untuk mendapatkan izin penyelenggaraan Program Studi dengan status terakreditasi minimal. Proses administrasi Pembukaan Program Studi Rumpun Ilmu Terapan Bidang Kesehatan pada Perguruan Tinggi telah dilakukan secara daring (*on-line*), sehingga selain dapat mengurangi waktu, biaya, dan tenaga, juga diharapkan dapat meningkatkan pelayanan yang bersih dan efisien.

Penerbitan buku Petunjuk Teknis ini dimaksudkan untuk memandu para pihak yang akan mengusulkan Pembukaan Program Studi Rumpun Ilmu Terapan Bidang Kesehatan khusus PTN BH. Atas bantuan dan kerja keras semua pihak, disampaikan penghargaan dan terima kasih.

> Jakarta, 15 Mei 2017 Lembaga Akreditasi Mandiri Pendidikan Tinggi Kesehatan

Ttd Prof. Dr. Usman Chatib Warsa

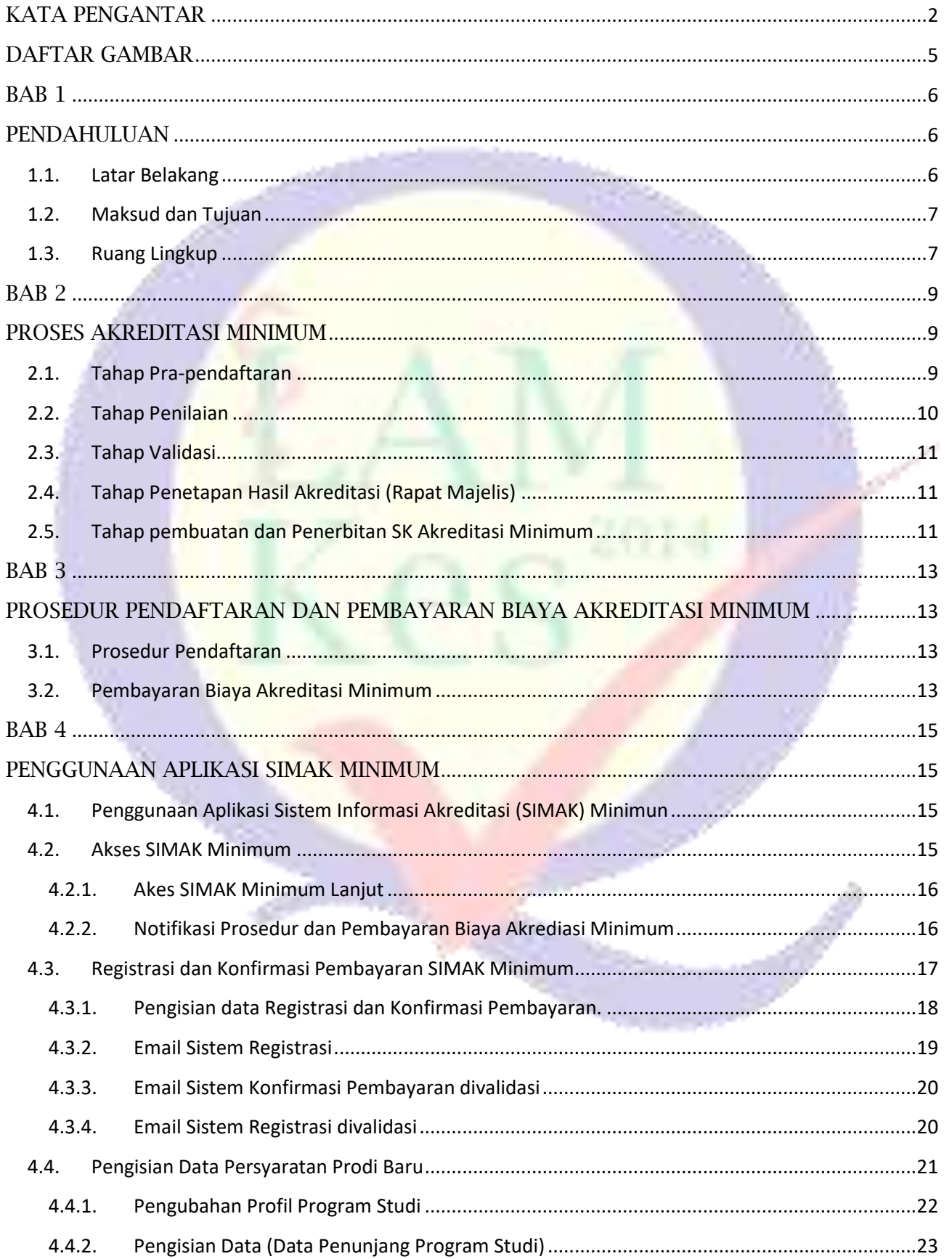

# **DAFTAR ISI**

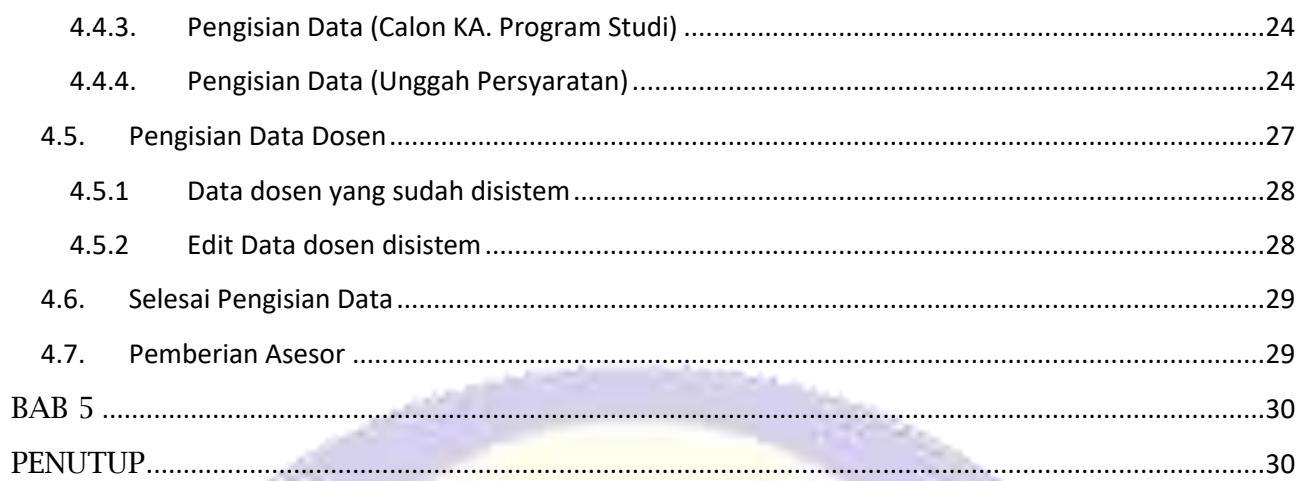

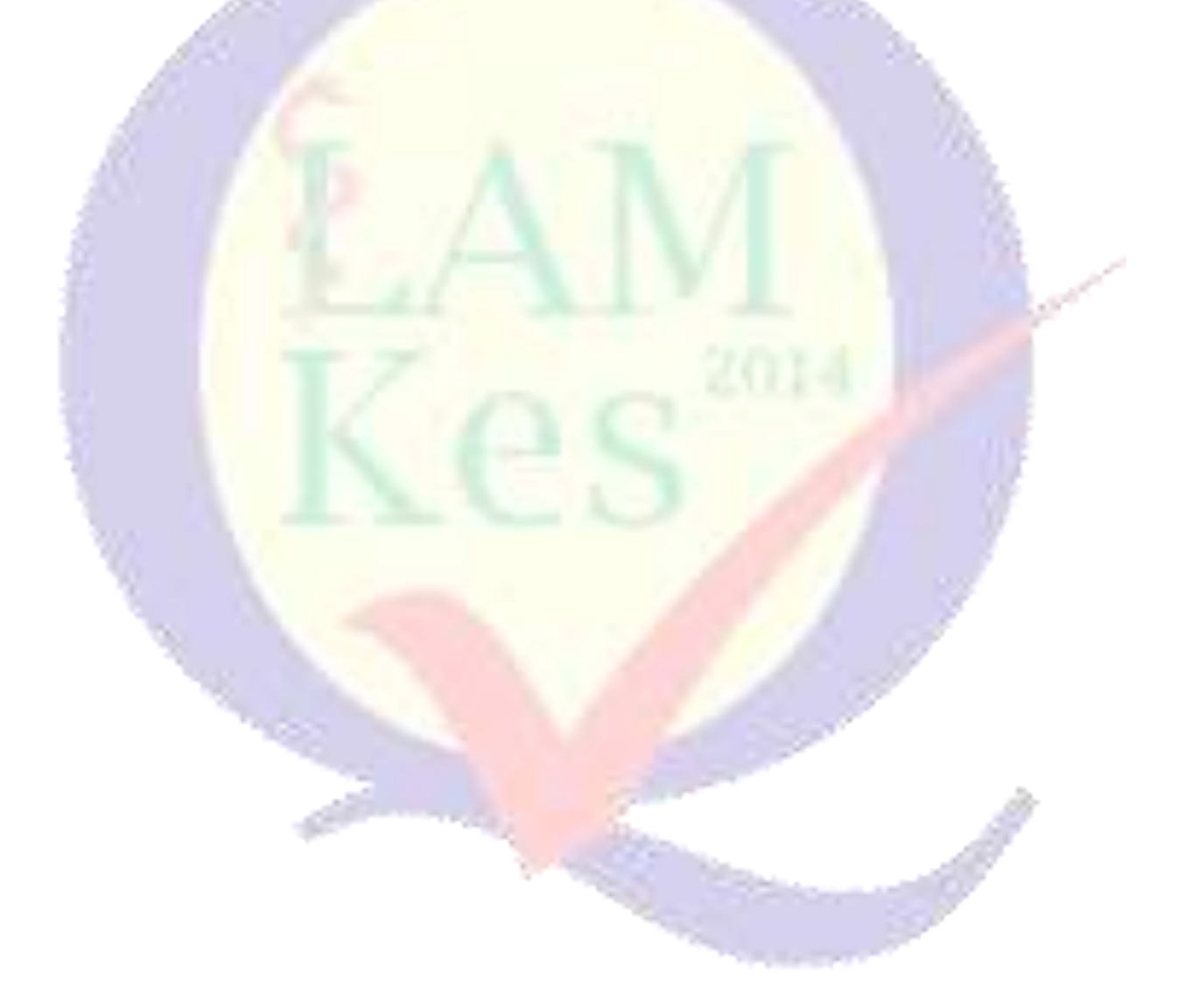

## **DAFTAR GAMBAR**

<span id="page-4-0"></span>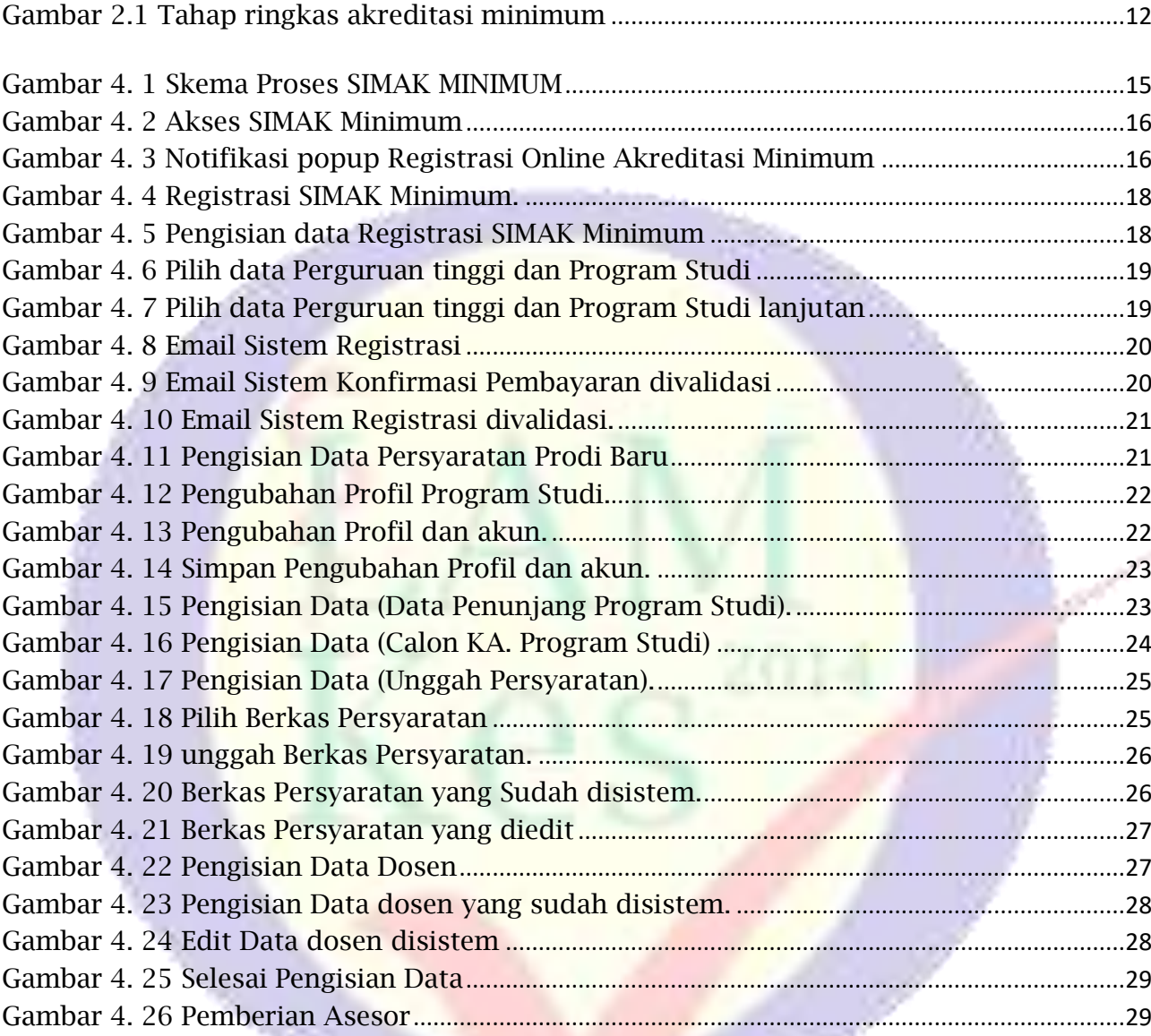

**CONTRACTOR** 

#### **BAB 1**

#### **PENDAHULUAN**

#### <span id="page-5-2"></span><span id="page-5-1"></span><span id="page-5-0"></span>**1.1. Latar Belakang**

Undang-Undang No. 12 Tahun 2012 Tentang Pendidikan Tinggi (UU Dikti) telah menetapkan pola baru dalam perizinan pembukaan Program Studi. Sebelum UU Dikti ditetapkan, izin pembukaan Program Studi diterbitkan terlebih dahulu oleh Mendikbud (sekarang Menristekdikti) setelah memenuhi persyaratan berdasarkan peraturan perundang-undangan. Kemudian dalam waktu tertentu sebagaimana ditetapkan dalam surat keputusan izin tersebut, Perguruan Tinggi wajib meminta akreditasi. Setelah UU Dikti berlaku, izin pembukaan Program Studi akan diterbitkan apabila proposal pembukaan Program Studi telah memenuhi syarat minimum akreditasi Program Studi, sebagaimana ditetapkan oleh Lembaga Akreditasi Mandiri Pendidikan Tinggi Kesehatan (LAM-PTKes). Pengaturan pembukaan Program Studi pada Perguruan Tinggi dapat ditemukan dalam Pasal 33 ayat (3) dan ayat (5) UU Dikti yang menetapkan sebagai berikut:

- Ayat (3): Program Studi diselenggarakan atas **izin Menteri setelah memenuhi persyaratan minimum akreditasi**.
- Ayat (5): Program Studi **mendapatkan akreditasi pada saat memperoleh izin penyelenggaraan**.

Penerbitan izin pembukaan Program Studi pada Perguruan Tinggi didasarkan pada UU. No.12 tahun 2012 tentang Pendidikan Tinggi sebagaimana diatur dalam pasal 54 ayat (1) huruf a dan ayat (2) yang menyatakan sebagai berikut:

- Ayat (1): huruf a Standar Nasional Pendidikan Tinggi yang ditetapkan oleh Menteri atas usul suatu badan yang bertugas menyusun dan mengembangkan Standar Nasional Pendidikan Tinggi.
- Ayat (2): Standar Nasional Pendidikan Tinggi sebagimana dimaksud ayat (1) huruf a merupakan satuan standar yang meliputi standar nasional pendidikan, ditambah dengan standar penelitian, dan standar pengabdian kepada masyarakat.

Standar Nasional Pendidikan Tinggi merupakan **standar minimum akreditasi** untuk pembukaan program studi pada Perguruan Tinggi. Dengan demikian, izin pembukaan Program Studi pada Perguruan Tinggi harus memenuhi syarat minimum akreditasi yang berarti pula harus memenuhi SN Dikti.

Proses Pembukaan Program Studi Rumpun Ilmu Terapan Bidang Kesehatan diajukan ke Kemenristekdikti, namun khusus untuk Perguruan Tinggi Negeri Berbadan Hukum (PTN BH) sesuai dengan permenristekdikti no 32 tahun 2016 pasal 29 ayat 1 huruf h LAM memberikan rekomendasi pemenuhan persyaratan minimum untuk pembukaan program studi kepada Direktorat Jenderal Kelembagaan Ilmu Pengetahuan, Teknologi, dan Pendidikan Tinggi atau **PTN-BH**. PTN BH memiliki wewenang untuk membuka dan menutup program studi secara mandiri (tidak perlu mengajukan ke Kemenristekdikti), sehingga PTN BH yang ingin membuka program studi baru bidang kesehatan harus mendapatkan rekomendasi pemenuhan akreditasi minimum dari LAM-PTKes sebagai salah satu persyaratan. Oleh karena itu, perlu ada petunjuk teknis tentang proses pengajuan akreditasi minum dan penggunaan aplikasi SIMAK Minimum.

## <span id="page-6-0"></span>**1.2. Maksud dan Tujuan**

Maksud dan tujuan dari dibuatnya petunjuk teknis Pengajuan Akreditasi Minimum Khusus PTN BH dan Penggunaan Aplikasi SIMAK Minimum adalah sebagai berikut:

- 1. Maksud petunjuk teknis Pengajuan Akreditasi Minimum Khusus PTN BH dan Penggunaan Aplikasi SIMAK Minimum adalah sebagai panduan pengelola peguruan tinggi atau pengelola program studi dari PTN BH yang akan membuka program studi bidang kesehatan.
- 2. Tujuan petunjuk teknis Pengajuan Akreditasi Minimum Khusus PTN BH dan Penggunaan Aplikasi SIMAK Minimum tersedianya pedoman cara pengajuan proses akreditasi minimum dan cara menggunakan aplikasi SIMAK Minimum serta mengetahui dokumen-dokumen yang diperlukan.

## <span id="page-6-1"></span>**1.3. Ruang Lingkup**

Ruang lingkup petunjuk teknis Pengajuan Akreditasi Minimum Khusus PTN BH dan Penggunaan Aplikasi SIMAK Minimum mencangkup:

- 1. Cara pendaftaran akreditasi minimum
- 2. Cara pembayaran
- 3. Cara mengakses dan menggunakan aplikasi SIMAK Minimum berbasi web

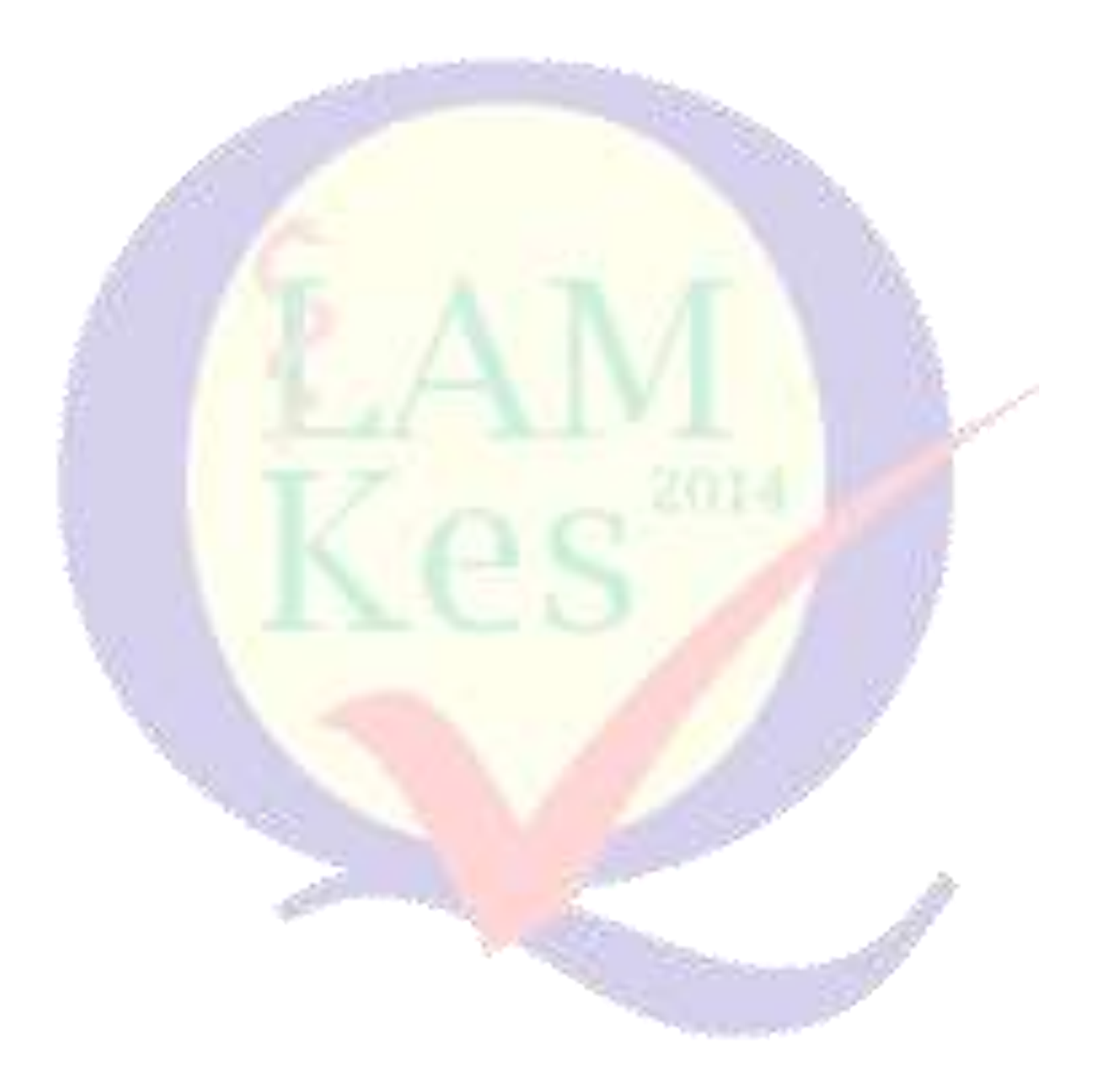

#### **BAB 2**

#### **PROSES AKREDITASI MINIMUM**

<span id="page-8-1"></span><span id="page-8-0"></span>Akreditasi minimum secara singkat dibagi menjadi kedalam lima (5) tahap yaitu tahap pra-pendaftaran, Tahap penilaian (asesmen kecukupan dan asesmen lapangan), validasi, penetapan hasil penilaian (rapat majelis) dan pembuatan SK Akreditasi minimum. Masing-masing tahap diuraikan sebagai berikut:

<span id="page-8-2"></span>**2.1. Tahap Pra-pendaftaran**

Sebelum pengusul (tim panitia pembukaan program studi baru) PTN BH melakukan pendaftaran ke LAM-PTKes secara *online* melalui aplikasi SIMAK Minimum, harus sudah tersedia **borang akreditasi minimum** yang sudah diisi (format borang kosong dapat diunduh pada laman [http://silemkerma.ristekdikti.go.id/portal/panduan\\_aplikasi](http://silemkerma.ristekdikti.go.id/portal/panduan_aplikasi) atau [http://dev.lamptkes.org/akreditasi/instrumen.](http://dev.lamptkes.org/akreditasi/instrumen) Pilih borang sesuai dengan program studi yang akan dibuka. Selanjutnya pengusul menyiapkan dokumen persyaratan yang diperlukan sebagai berikut:

- 1. Surat Pertimbangan dan Persetujuan Senat mengenai penambahan program studi dari Perguruan Tinggi Pengusul.
- 2. Surat usulan Penambahan program studi dari Pemimpin Perguruan Tinggi.
- 3. Rencana penambahan Program Studi telah dicantumkan dalam Rencana Strategis Perguruan Tinggi yang bersangkutan (Dokumen Rencana Strategis).
- 4. Surat perjanjian kesediaan mengajar dan/ atau berkerja penuh waktu sebagai dosen tetap (bermaterai) \*dokumen dijadikan satu (1) dalam 1 *file*.
- 5. Salinan surat keterangan pemimpin program studi asal terkait pindah *home base* bagi dosen yang sudah memiliki NIDN/NIDK.
- 6. Sertifikat akreditasi program studi satu jejang dibawahnya.
- 7. Surat rekomendasi kolegium dan konsil khusus bagi usulan program studi spesialis\*.
- 8. Salinan surat izin penyelenggaraan program studi dokter spesialis yang sudah ada (aktif) di Perguruan Tinggi pengusul \*dokumen dijadikan satu (1) dalam 1 *file.*
- 9. Surat perjanjian kerjasama (MoU) antara perguruan tinggi pengusul dengan rumah sakit pendidikan (utama, afiliansi atau jejaring)/lahan praktek/ industri \*khusus program studi yang menggunakan lahan praktek/pembelajaran dirumah sakit/Instansi lain sesuai bidang studi Surat rekomendasi kolegium dan konsil khusus bagi usulan program studi spesialis.\* dokumen dijadikan satu (1) dalam 1 *file.*
- 10. Daftar publikasi semua calon dosen tetap dalam bentuk tabel pada jurnal internasional terindeks dan jurnal nasional (khusus untuk program studi program doktor. dokumen dijadikan satu (1) dalam 1 *file*
- 11. Bukti transfer pembayaran biaya akreditasi minimum.

Dokumen diatas dapat *discan* atau disimpan dalam format *file* .PDF dan dapat dibaca dengan jelas, serta ukuran *file* **maksimal 8 Mb.**

#### <span id="page-9-0"></span>**2.2. Tahap Penilaian**

Pada tahap penilaian, pengusul sudah tidak terlibat kedalam tahap penilaian. Pada tahap ini ketua divisi dan sekretariat LAM-PTKes akan menunjuk tim asesor (evaluator) untuk melakukan penilaian terhadap usulan borang akreditasi minimum. Tim asesor (evaluator) sebanyak dua (2) orang sesuai dengan bidang program studi yang diusulkan atau kombinasi satu (1) orang sesuai bidang program studi dan satu (1) orang berbeda dengan bidang program studi namun masih berdekatan dengan bidang ilmu yang diusulkan.

Tahap penilaian dibagi menjadi dua (2) yaitu asesmen kecukupan (desk evalution) dan asesmen lapangan. Asesmen kecukupan (desk evaluation) adalah tahap penilaian borang akreditasi minimum oleh asesor (evaluator) ditempat masing-masing. Asesmen kecukupan dilakukan dengan jangka waktu ± satu minggu dan kemudian masing-masing asesor (evaluator) mengirimkan (mengunggah) *file* hasil penilaian ke LAM-PTKes secara *online* melalui SIMAK Minimum.

Proses selanjutnya, apabila kedua asesor telah mengirimkan *file* hasil asesmen kecukupan dan hasil penilaian rata-rata dari kedua asesor **mencapai skor** minimal sebesar 250 *point* maka usulan borang akreditasi minimum untuk pembukaan program studi baru dinyatakan lolos dan dapat diteruskan ke tahap selanjutnya (tahap asesmen lapangan). Namun jika hasil rata-rata penilaian dari kedua asesor **tidak mencapai skor** minimal 250 *point*, maka pengusul dapat memperbaiki usulan borang program studi dan pada halaman SIMAK Minimum pengusul akan tampil menu untuk mengirimkan ulang borang akreditasi minimum yang telah diperbaiki. Pengusul diberikan kesempatan untuk melakukan perbaikan sebanyak satu (1) kali.

Asesmen Lapangan (visitasi) merupakan tahap penilaian untuk melihat dan memastikan keadaan/ kelengkapan dari rencana program studi yang akan dibuka. Proses penilaian asesmen lapangan dilakukan selama dua (2) hari satu (1) malam oleh tim Asesor (evaluator) yang sama saat asesmen kecukupan (desk evaluation). Hasil asesmen lapangan secepatnya dikirim oleh tim asesor ke LAM-PTkes secara *online* melalui SIMAK Minimum.

## <span id="page-10-0"></span>**2.3. Tahap Validasi**

Proses selanjutnya setelah asesor mengirimkan *file* hasil asesmen lapangan kepada LAM-PTKes adalah tahap validasi dokumen hasil asesmen lapangan oleh tim validator. Jangka waktu validasi  $\pm$  satu (1) minggu dengan dua (2) orang untuk setiap tim validator.

#### <span id="page-10-1"></span>**2.4. Tahap Penetapan Hasil Akreditasi (Rapat Majelis)**

Pada tahap ini merupakan tahap penetapan usulan pembukan program studi kesehatan sudah memenuhi persyaratan akreditasi minimum atau sebaliknya sehingga dapat diberikan kelayakan akreditasi minimum. Tahap rapat majelis akreditasi LAM-PTKes dilakukan sebanyak satu (1) bulan sekali yang pada umumnya dilakukan pada akhir setiap bulan. Anggota rapat majelis sebanyak 15 orang yang berkerja secara independen dan berasal dari unsur Asosiasi Perdidikan Tinggi dan Organisasi Profesi.

#### <span id="page-10-2"></span>**2.5. Tahap pembuatan dan Penerbitan SK Akreditasi Minimum**

Tahap ini adalah tahap pembuatan dan penerbitan SK Akreditasi Minimum, SK Akreditasi Minimum bukan merupakan SK Izin Pendirian atau Pembukaan program studi karena LAM-PTKes tidak berwenang untuk menerbitkan SK Izin Pembukaan program studi. SK Izin Pembukaan program studi dikeluarkan oleh Pimpinan (Rektor) Perguruan Tinggi Negeri Berbadan Hukum (PTN-BH). LAM-PTkes hanya memiliki kewajiban untuk mengeluarkan SK Akreditasi Minimum diterbitkan dengan jangka waktu  $\pm$  tujuh (7) hari kerja setelah rapat majelis akreditasi.

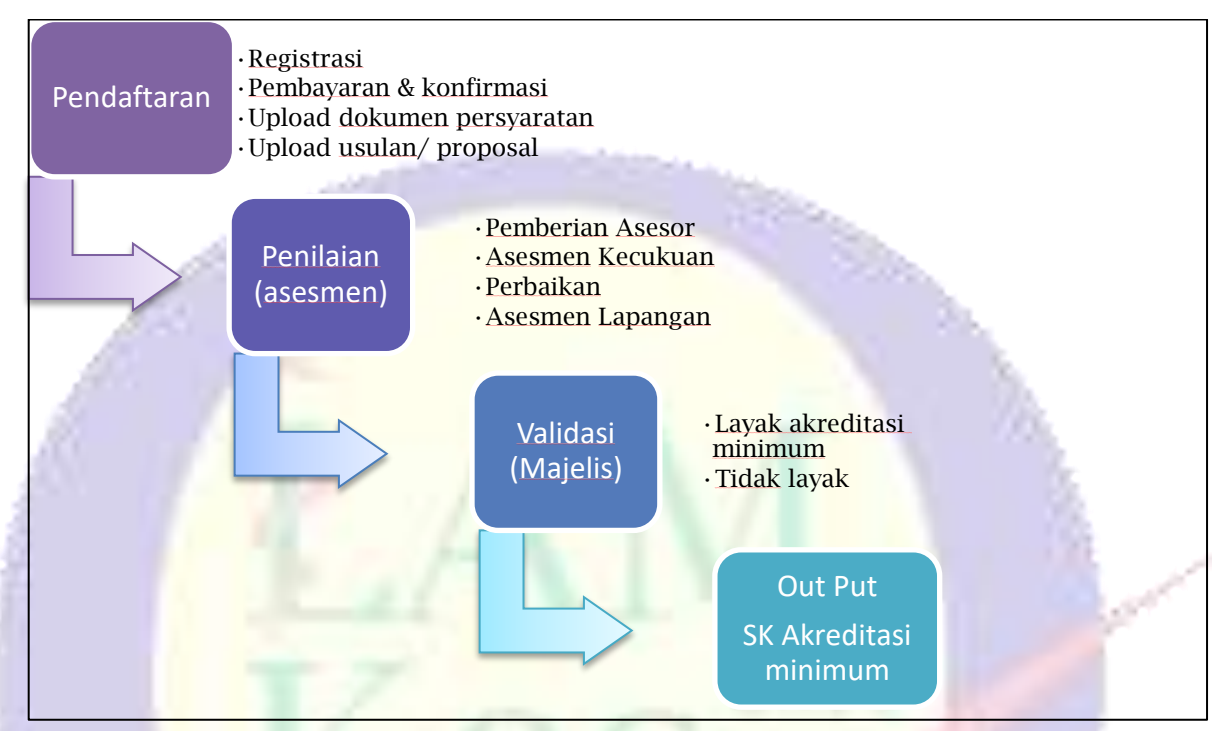

<span id="page-11-0"></span>Gambar 2.1 Tahap ringkas akreditasi minimum

## <span id="page-12-1"></span><span id="page-12-0"></span>**PROSEDUR PENDAFTARAN DAN PEMBAYARAN BIAYA AKREDITASI MINIMUM**

## <span id="page-12-2"></span>**3.1. Prosedur Pendaftaran**

Pengusul (Tim panitia pembukaan program studi) PTN BH jika sudah menyiapkan dokumen yang diperlukan dan bukti pembayaran biaya akreditasi, dapat segera melakukan pendaftaran dengan langkah sebagai berikut:

- 1. Menyiapakan PC/ Komputer/ Laptop yang terkoneksi dengan jaringan internet
- 2. Membuka *browser* (Aplikasi perambah) internet : Mozilla Firefox, Google Chorome, Safari (macbook) sebaiknya versi terbaru (tidak disarankan menggunakan internet Explore)
- 3. Ketik lamptkes.org kemudian klik menu simak minimum
- 4. Lakukan pengisian data pendaftaran
- 5. Cek email untuk melihat username dan password
- 6. Lakukan *sign-in* dengan *username* dan *password* yang sudah dimiliki (ulangi tahap b-c)
- 7. Isikan kelengkapan data pengusul.
- 8. Unggah/ upload bukti pembayar akreditasi minimum + bukti pembayaran pajak (bersamaan dokumen pada butir g)
- <span id="page-12-3"></span>**3.2. Pembayaran Biaya Akreditasi Minimum**
	- a Pengusul (Tim panitia pembukaan program studi) PTN-BH mentransfer dana sebagai berikut: Rp. 40.000.000,- (empat puluh juta rupiah) **dikurangi** dengan pph pasal 23 sebesar **2%** (**yang dibayarkan oleh Institusi/ Perguruan Tinggi pengusul**) sehingga **menjadi Rp. 39.200.00,- (tiga puluh sembilan juta dua ratus ribu rupiah)** kepada LAM-PTKes melalui **Bank BNI 46 KCU Melawai raya dengan nomor rekening 0358311135 a/n Perkumpulan LAM PTKes**.

**NPWP perkumpulan LAM-PTKes : 03.341.972.2-064.000**

b Disarankan mengirimkan melalui *frontoffice* bank, mengisi blanko formulir pengiriman uang, dengan ketentuan umum sebagai berikut:

- Pastikan pengisian dengan benar dan jelas
- Pastikan mengisi nama pengirim dengan jelas: Nama Institusi/ Perguruan Tinggi, Nama program studi yang akan diusulkan, berita (perihal) keperluan.
- c Simpan bukti pembayaran.
- d Lakukan pembayaran **pajak pph pasal 23**, simpan bukti pembayaran pajak yang telah dilakukan
- e Bukti transfer bank (**butir c**) dan bukti pembayaran pajak (**butir d**) harap di*scan* dengan format *file* Jpeg atau PDF, agar dapat diunggah/ upload sebagai salah satu kelengkapan dokumen pada saat pengisian aplikasi SIMAK Minimum.
- f Jika ada surat atau dokumen khusus yang diperlukan terkait pembayaran dapat menghubungi LAM-PTKes di nomor 021-2765 3495/ 021- 769 0913 ext: 812 atau Surel : [sekretariat@lamptkes.org.](mailto:sekretariat@lamptkes.org)

#### **BAB 4**

#### **PENGGUNAAN APLIKASI SIMAK MINIMUM**

## <span id="page-14-2"></span><span id="page-14-1"></span><span id="page-14-0"></span>**4.1. Penggunaan Aplikasi Sistem Informasi Akreditasi (SIMAK) Minimun**

Aplikasi SIMAK Minimum yang berbasis web merupakan Sistem Informasi Manajemen Akreditasi yang memungkinkan Program Studi baru dapat melakukan proses akreditasi secara baik dan benar. User dari sisi program studi adalah yang di tunjuk untuk memegang akun dan password sistem, untuk *login* dan diharapkan selalu memonitor sistem untuk melihat perkembangan proses dari akreditasi. Berikut ini skema Aplikasi SIMAK Minimum, (lihat Gambar 4.1).

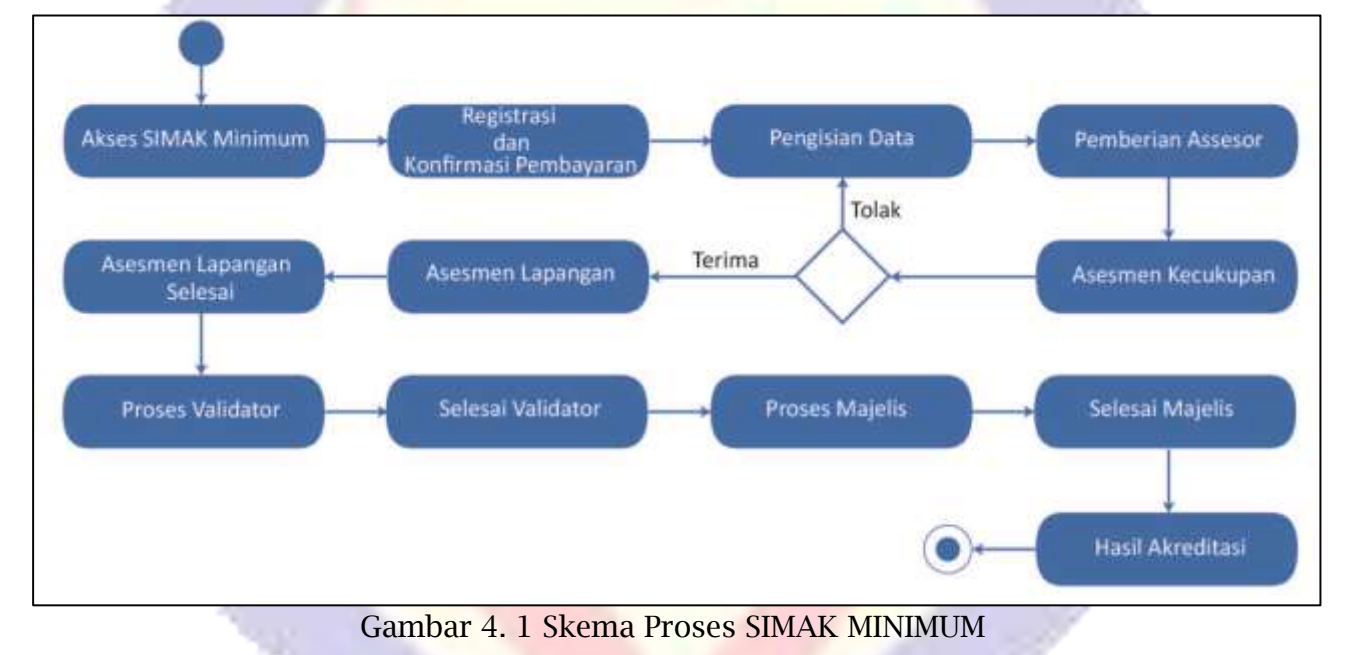

## <span id="page-14-4"></span><span id="page-14-3"></span>**4.2. Akses SIMAK Minimum**

Dengan menggunakan aplikasi browser (Contoh : Google Chrome) Program Studi dapat mengakses halaman SIMAK Minimum dengan alamat "akreditasi.lamptkes.org".

## <span id="page-15-0"></span>**4.2.1. Akes SIMAK Minimum Lanjut**

Program Studi dapat mengklik tombol "Simak Minimum" untuk melakukan proses Akreditasi SIMAK Minumum lihat Gambar 4.2 Akses SIMAK Minimum.

<span id="page-15-2"></span>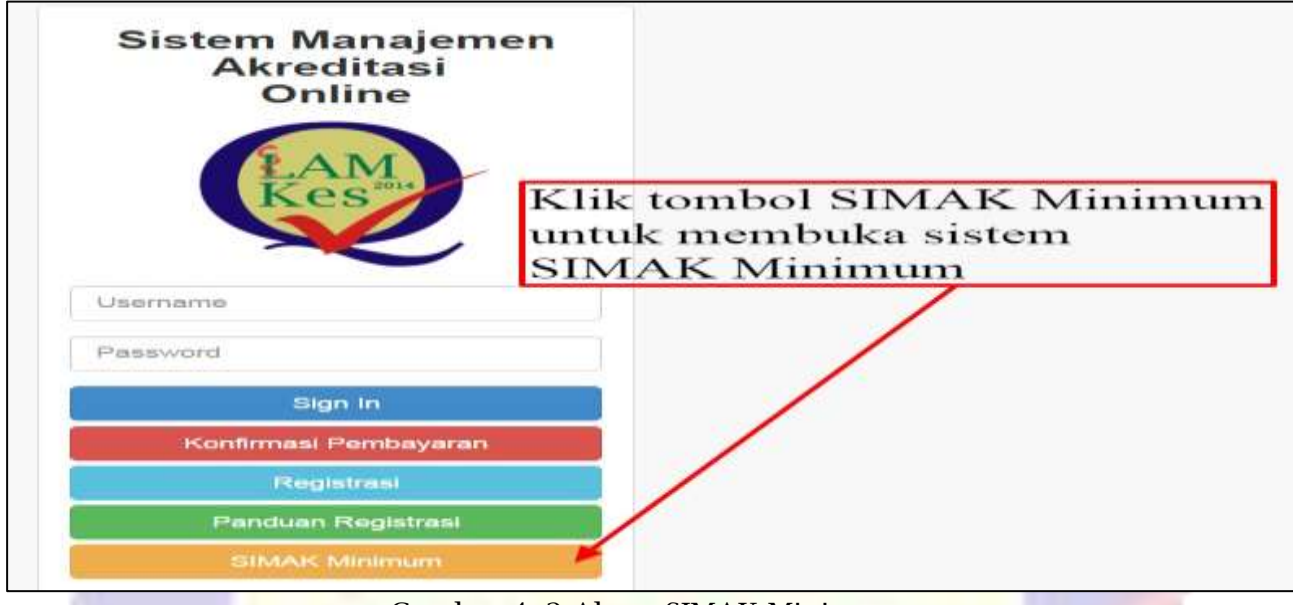

Gambar 4. 2 Akses SIMAK Minimum

<span id="page-15-1"></span>**4.2.2. Notifikasi Prosedur dan Pembayaran Biaya Akrediasi Minimum**

Program Studi setelah mengakses SIMAK Minimum akan muncul Notifikasi *popup* "Cara Registrasi *Online* Akreditasi Minimum Untuk Pembukaan Program Studi Kesehatan Oleh PTN-BH" lihat Gambar 4.3 Notifikasi *popup* Registrasi *Online* Akreditasi Minimum.

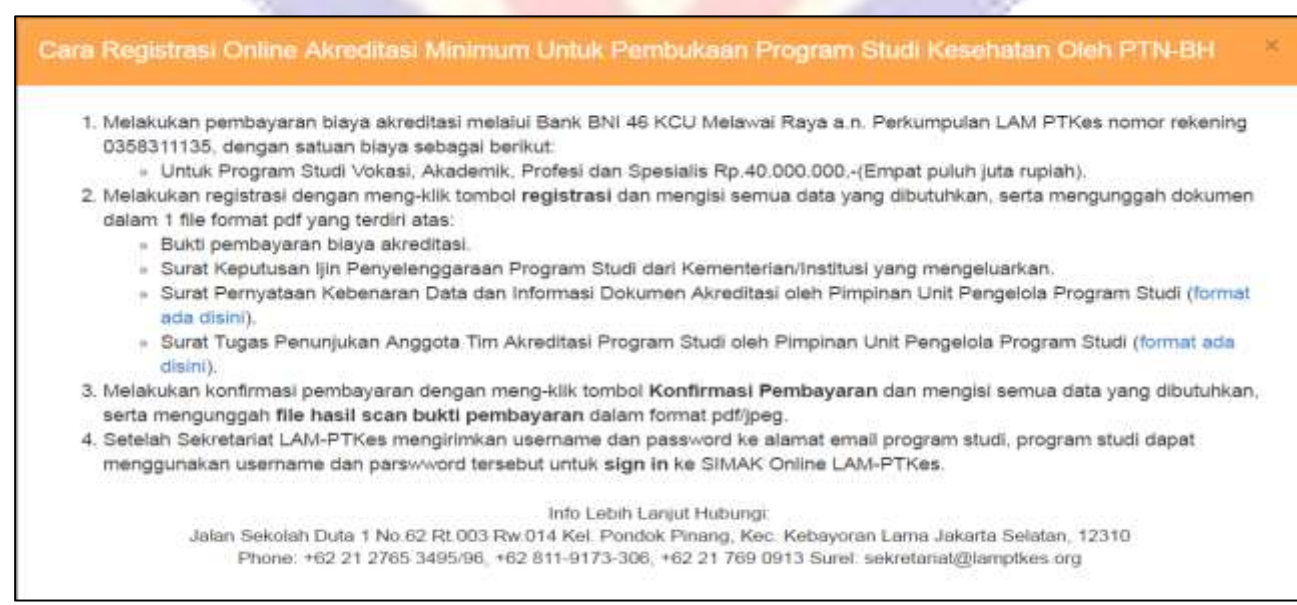

<span id="page-15-3"></span>Gambar 4. 3 Notifikasi popup Registrasi Online Akreditasi Minimum

<span id="page-16-0"></span>**4.3. Registrasi dan Konfirmasi Pembayaran SIMAK Minimum**

Registrasi dan Konfirmasi Pembayaran SIMAK Minimum merupakan tahap kedua dalam skema akreditasi minimum. *File* yang disiapkan untuk registrasi dan konfirmasi pembayaran SIMAK Minimum adalah:

 **Satu** *file* **Registrasi** berisikan Bukti Pembayaran, Surat Keputusan Izin Penyelenggaraan program studi, Surat Pernyataan Kebenaran Data, dan Surat Tugas Penunjukan Anggota Tim Akreditasi Program Studi. **Untuk Format (.pdf) dengan ukuran** *file* **maximal 5 Mb dan contoh penamaan** *file* **tanpa space:**

**ST\_[JENJANG\_PENDIDIKAN]\_[NAMA\_PRODI]\_[NAMA\_FAKULTAS]\_[NAMA \_INSTITUSI]**

 **Satu** *file* **Konfirmasi** Pembayaran berupa bukti transfer. **Untuk Format (.pdf) dengan ukuran** *file* **maximal 5 Mb dan contoh penamaan** *file* **tanpa space:** 

**BUKTI\_PEMBAYARAN\_[JENJANG\_PENDIDIKAN]\_[NAMA\_PRODI]\_[NAMA\_ FAKULTAS]\_[NAMA\_INSTITUSI]**

Program Studi dapat mengklik tombol "Registrasi" untuk melakukan proses Registrasi dan Konfirmasi Pembayaran lihat Gambar 4.4 Registrasi SIMAK Minimum.

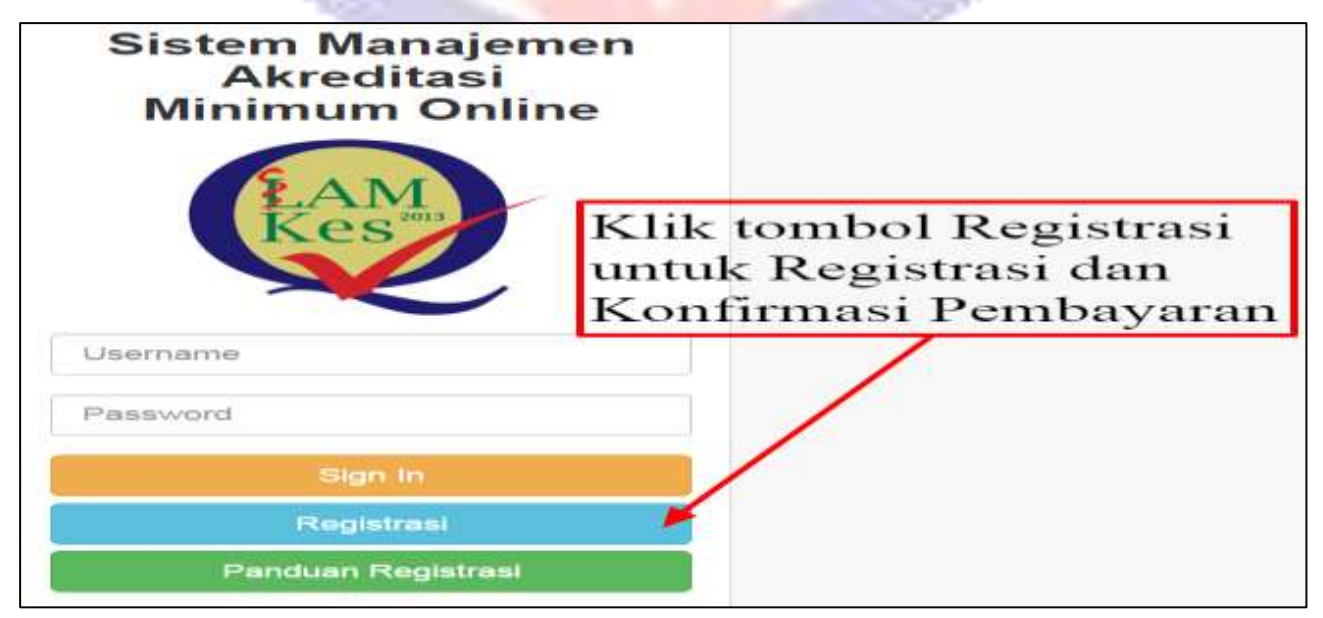

## <span id="page-17-1"></span><span id="page-17-0"></span>**4.3.1. Pengisian data Registrasi dan Konfirmasi Pembayaran.**

Prodi melakukan pengisian data dengan benar sesuai kolom yang tersedia dan mengunggah *file* Registrasi dan Konfirmasi pembayaran yang sudah disiapkan sebelumnya. Klik tombol "Registrasi" untuk ke tahap pengisian data Registrasi dan Konfirmasi lihat Gambar 4.5 Pengisian data Registrasi SIMAK Minimum.

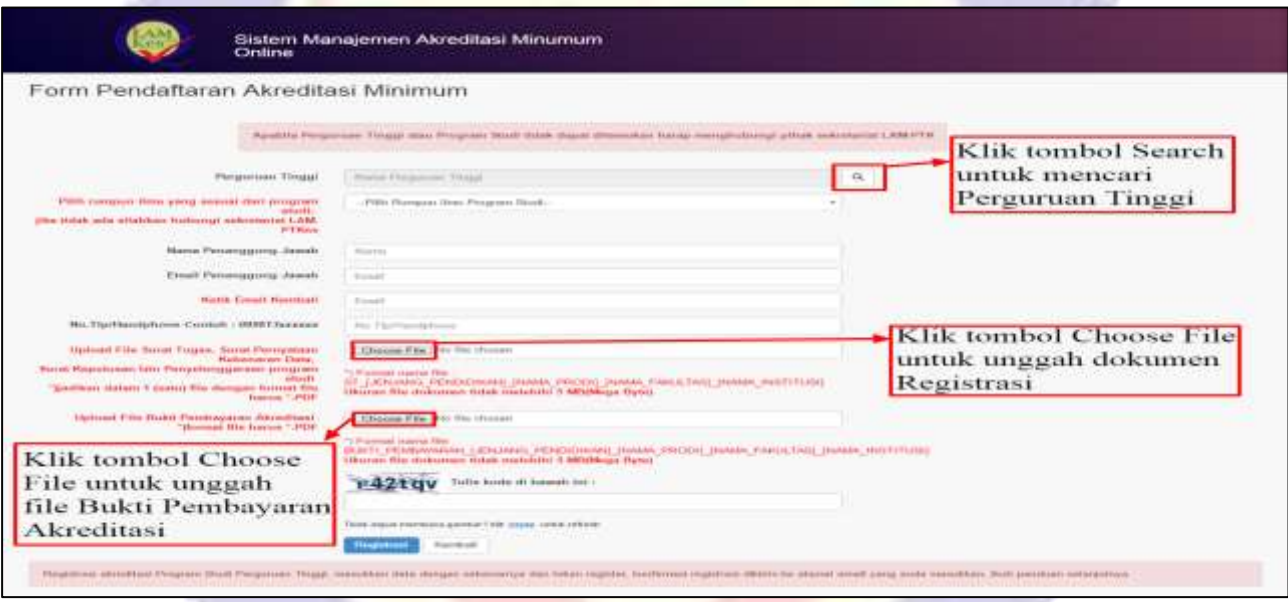

Gambar 4. 5 Pengisian data Registrasi SIMAK Minimum

<span id="page-17-2"></span>**4.3.1.1. Pilih data Perguruan tinggi dan Program Studi**

Setelah Program Studi klik tombol "Search" pada kolom perguran tinggi di pengisian data registrasi akan muncul list perguruan tinggi. Klik tombol "Pilih" pada kolom aksi untuk memilih perguruan tinggi dan akan muncul list program studi. Klik tombol "pilih" pada kolom aksi untuk memilih program studi. Bila data program studi tidak ada dalam list, Klik tombol "prodi tidak ada dalam list", lihat Gambar 4.6 Pilih data Perguruan tinggi dan Program Studi.

| Data Perguruan Tinggi            |                                              |                    | Data Program Studi                            | Klik tombol "prodi tidak ada<br>dalam list" bila tidak<br>ada dalam list prodi              |                            |                    |
|----------------------------------|----------------------------------------------|--------------------|-----------------------------------------------|---------------------------------------------------------------------------------------------|----------------------------|--------------------|
| . records per page<br>10         | Heratritt.                                   |                    | <b>Preside Bullade Joseph Headquarts Blue</b> |                                                                                             |                            |                    |
| Kode Parguruan Tinggi +          | Name Perguruan Tinggi                        | $44.16 + 1.024$    |                                               | SHOOK Experience climation place Enduate anche possedi quastop eleccolonical chiefment that | Kitk tombol "pilih" bila   |                    |
| 001001                           | LIANVERSING CUALISIAN RAINA                  | and division.      | . it : Facturetto plast plusiam<br>$+44$      |                                                                                             | prodi ada dalam list prodi |                    |
| 001008                           | Linksweather Holomouse                       | and Friends        | <b>Microbot Chronogrossyn Nationald</b>       | Réceives Frencescosts Nissali                                                               | <b>Junpano</b>             | $A3$ imi           |
| 003003                           | Liniversitän Burnalerra Litara.              | ar Pittiti         | $0$ TIHE $0$                                  | Hypes 2-September 2012                                                                      | 89.3                       | and drawing        |
| 001004                           | LINVIVESTRIUM AUTOUVILLE                     |                    | 9 8 8 9 11                                    | Stress Mandockson are Ellissivated                                                          | 55.30                      | set illinois       |
|                                  |                                              | $-4$ 1980)         | $7 + 13112$                                   | Hyny Hasbitarney Chinay                                                                     | $15 - 3$                   | and drame          |
| 001008                           | 3. Endscore to Hawn, Industrial manufacture. | ar Fiam            | $0 + 0.046$                                   | Elizabetswecklo                                                                             | (1, 3)                     | and drame.         |
| <b>GUITOGY</b>                   | Liniversitas Pisdagaran                      | or Fillis          | 11111                                         | HYDLL PSIndolf-Locate                                                                       | $86 - 25$                  | and Alexandr       |
| 001008                           | <b>Universitas Opponences</b>                | and Filipin        | <b>TRUST</b>                                  | Hypes Machineteroni Changer                                                                 | $16 - 25$                  | for History        |
| 001034                           | Linversian Penulilian Indunsia               | se many            | 11101                                         | Hype Hodolinian Classe &<br><b>Kill cost two cities.</b>                                    | $0 - 3$                    | talk & history     |
| OUZING I                         | FRIDAY THRISOIDOL EUROSIONO                  | set Plaza          | 111122                                        | Thys. Kaudakinyay, Kakungan                                                                 | $45 - 3$                   | ALC: USAN)         |
| OUTDOR                           | Linkversistan Eliposengerra-                 | ar Pierre          | wwwer4                                        | EXECUTE PLAYERSHEATERS AT A FOREST                                                          | Arrup.                     | <b>Auf Elizabe</b> |
|                                  |                                              |                    | 73303                                         | Hers, Hardebianan Conar &<br>EMONTHECHA                                                     | 0.3                        | and drama-         |
| 001034                           | LINVERSIA: PRODUCED TODORIA                  | an Frees           | 911133                                        | Hrvaa Haudukkeeriri Haduuriga                                                               | $48 - 28$                  | ar Henri           |
| 002003                           | frishhat Telensings Bandung                  | and interest       | 779111                                        | <b>Hyny Hadoldsvens Hillyis</b>                                                             | $15 - 10$                  | and drame          |
| nomon                            | trastitut Teknologi Baynakın Hopernbert      | AP PUINT           | 9.8.1323                                      | Hrvaa Hardukkarani Hitrik                                                                   | 81.2                       | $-1.0005$          |
| Gilcovena i lo 10 of 11 securios | diversities.                                 | <b>Julian Inch</b> | Hermittes 1 to 10 or 567 arritists.           | Eltrainiana pre-<br>1985                                                                    | - Fascus                   |                    |

Gambar 4. 6 Pilih data Perguruan tinggi dan Program Studi

<span id="page-18-1"></span>**4.3.1.2. Pilih data Perguruan tinggi dan Program Studi Lanjutan**

Program Studi mengisi dan mengunggah data Registrasi. Setelah klik tombol "prodi tidak ada dalam list" program Studi mengketikan nama program studi pada kolom yang tersedia. Klik tombol "Registrasi" untuk mendapatkan emai Registrasi, Email Konfirmasi pembayaran serta Username dan Password, lihat Gambar 4.7 Pilih data Perguruan tinggi dan Program Studi lanjutan.

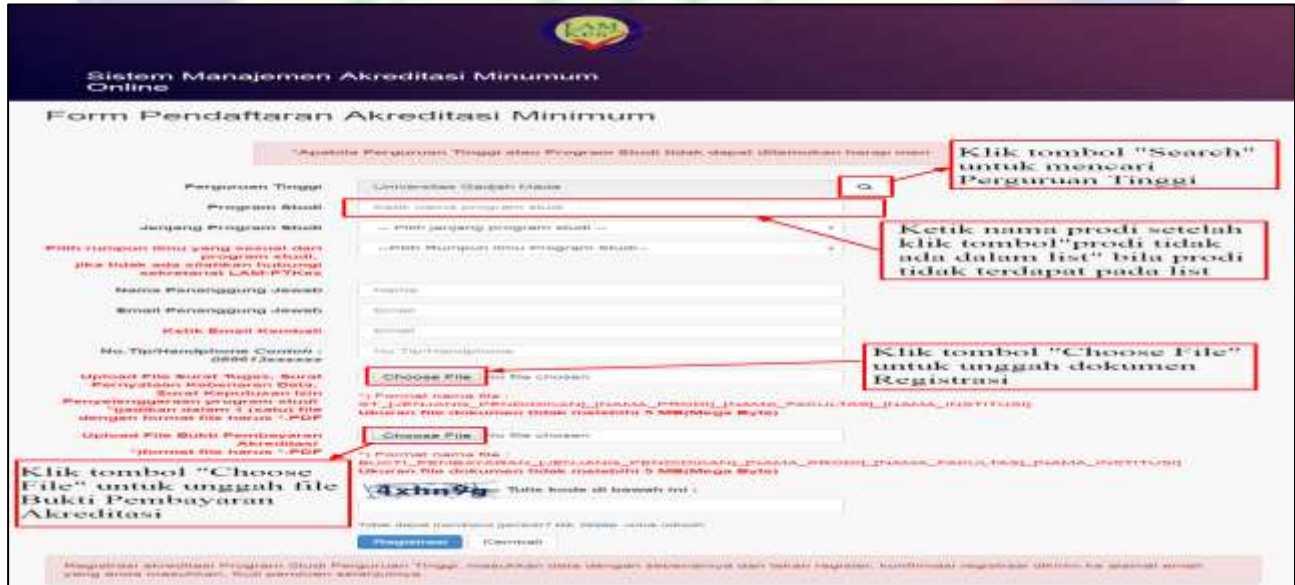

Gambar 4. 7 Pilih data Perguruan tinggi dan Program Studi lanjutan

# <span id="page-18-2"></span><span id="page-18-0"></span>**4.3.2. Email Sistem Registrasi**

Program Studi Baru akan mendapatkan *email* Registrasi dari sistem SIMAK Minimum Setelah melakukan Registrasi dan Konfirmasi Pebayaran, lihat Gambar 4.8 Email Sistem Registrasi.

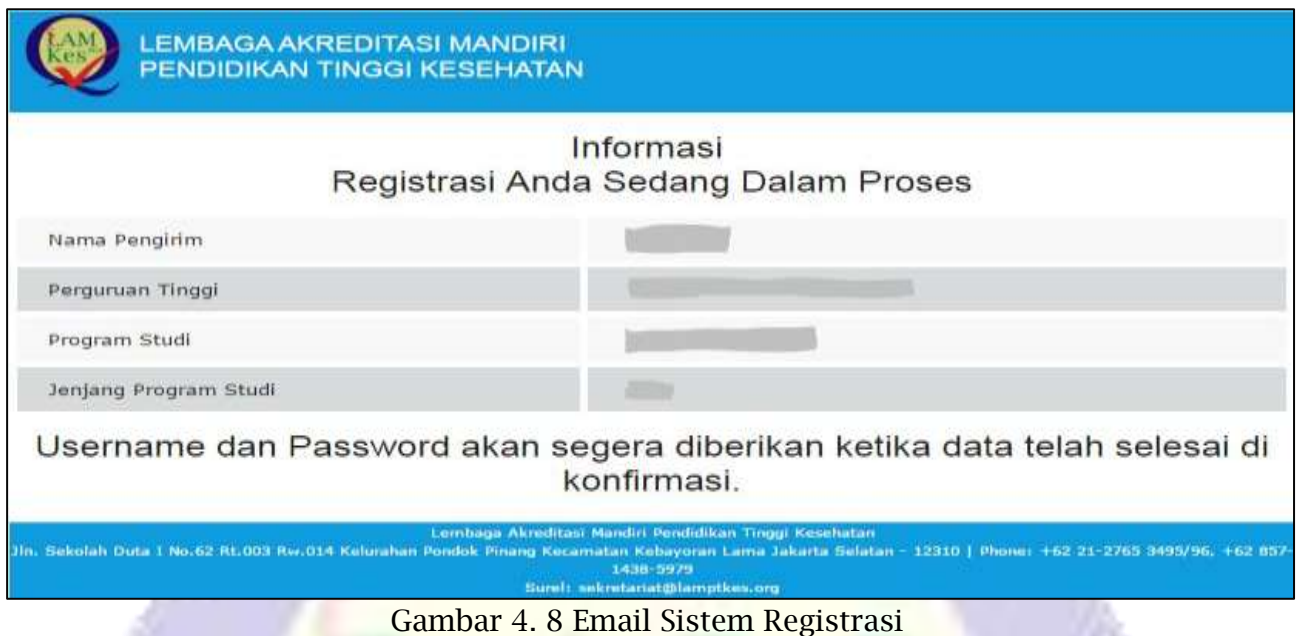

<span id="page-19-2"></span><span id="page-19-0"></span>**4.3.3. Email Sistem Konfirmasi Pembayaran divalidasi**

Program Studi Baru akan mendapatkan *email* Konfirmasi Pembayaran dari sistem SIMAK Minimum, setelah Konfirmasi pembayaran Prodi baru telah divalidasi oleh bagian keuangan LAMPT-Kes, lihat Gambar 4.9 Email Sistem Konfirmasi Pembayaran.

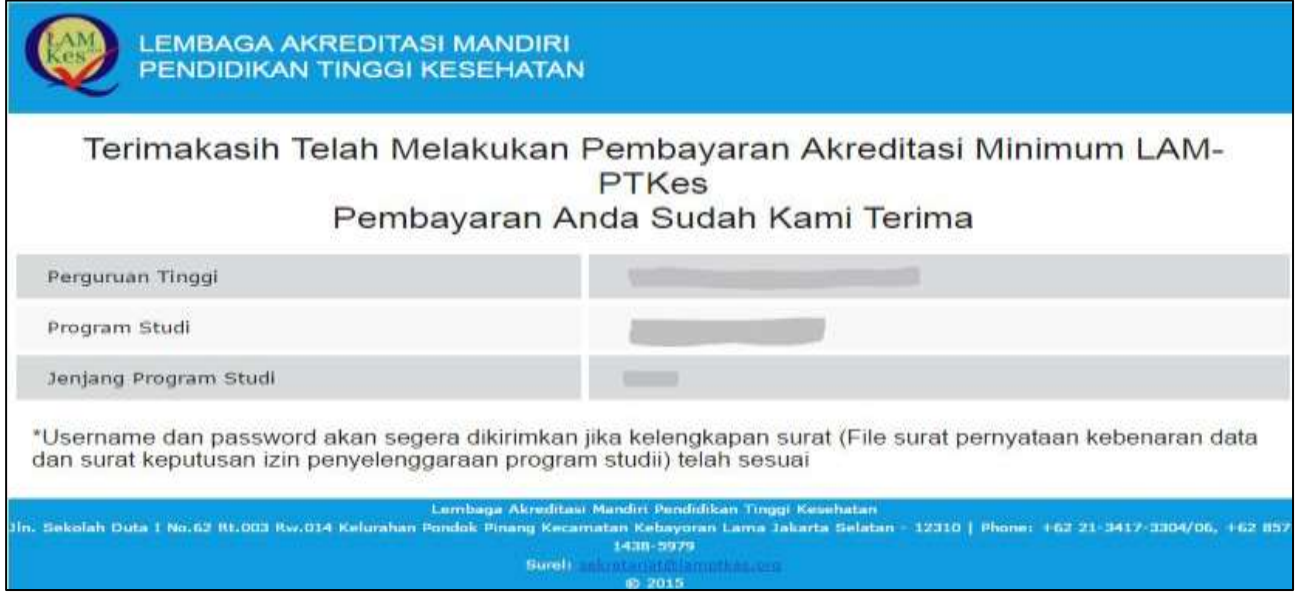

Gambar 4. 9 Email Sistem Konfirmasi Pembayaran divalidasi

# <span id="page-19-3"></span><span id="page-19-1"></span>**4.3.4. Email Sistem Registrasi divalidasi**

Program studi Baru akan mendapatkan *email Username dan Password* dari sistem SIMAK Minimum, setelah dokumen registrasi Prodi Baru divalidasi oleh sekretariat akreditasi LAMPT-Kes, lihat Gambar 4.10 Email Sistem Registrasi divalidasi.

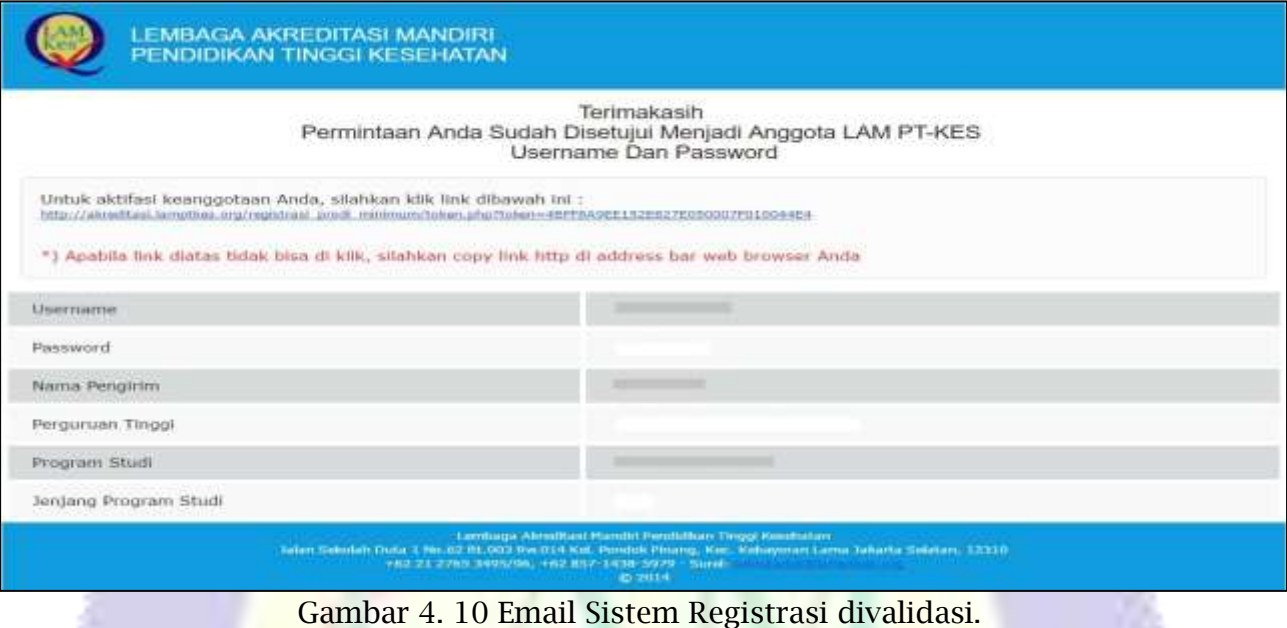

<span id="page-20-1"></span><span id="page-20-0"></span>**4.4. Pengisian Data Persyaratan Prodi Baru**

Pengisian Data Persyaratan Prodi Baru pada SIMAK Minimum merupakan tahap ketiga dalam skema akreditasi minimum. Program Studi dapat mengklik tombol "Login" untuk melakukan proses Registrasi dan Konfirmasi setelah mendapatkan username dan pasword dari sistem serta menyiapkan dokumen persyaratan yang diperlukan seperti yang dibahas pada Bab 2, lihat Gambar 4.11 Pengisian Data Persyaratan Prodi Baru.

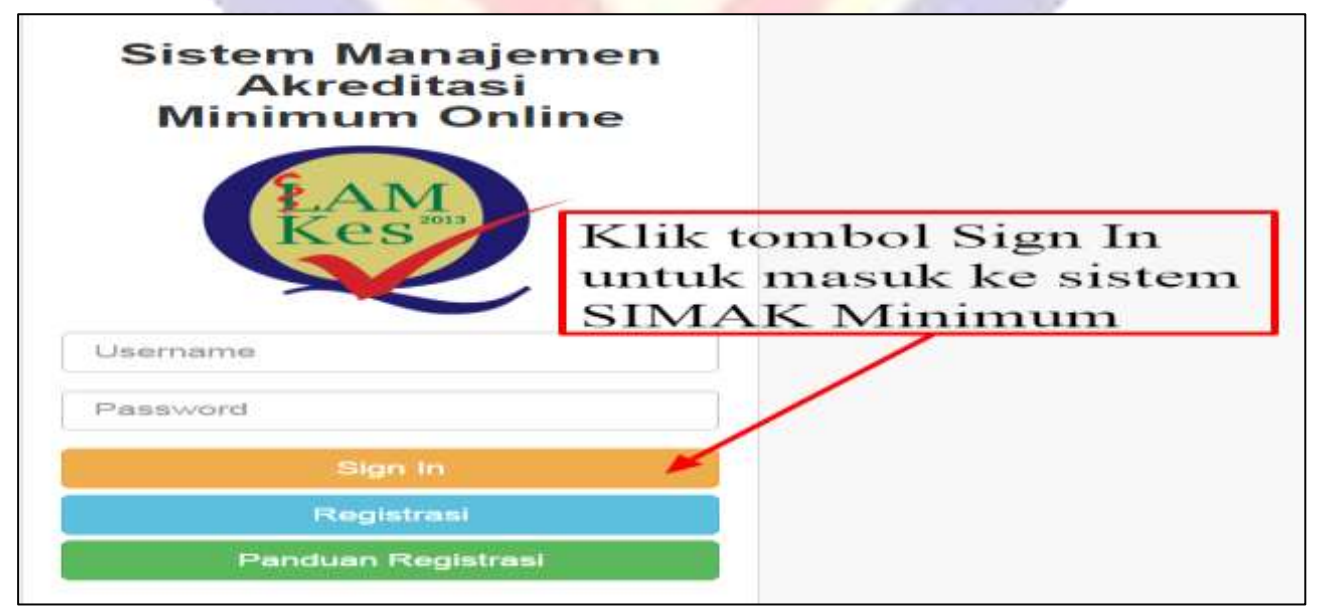

<span id="page-20-2"></span>Gambar 4. 11 Pengisian Data Persyaratan Prodi Baru

# <span id="page-21-0"></span>**4.4.1. Pengubahan Profil Program Studi**

Program Studi dapat melakukan pengubahan *profil*, dengan cara mengklik tombol "orang" di pojok kanan atas, lihat Gambar 4.12 Pengubahan Profil Program Studi.

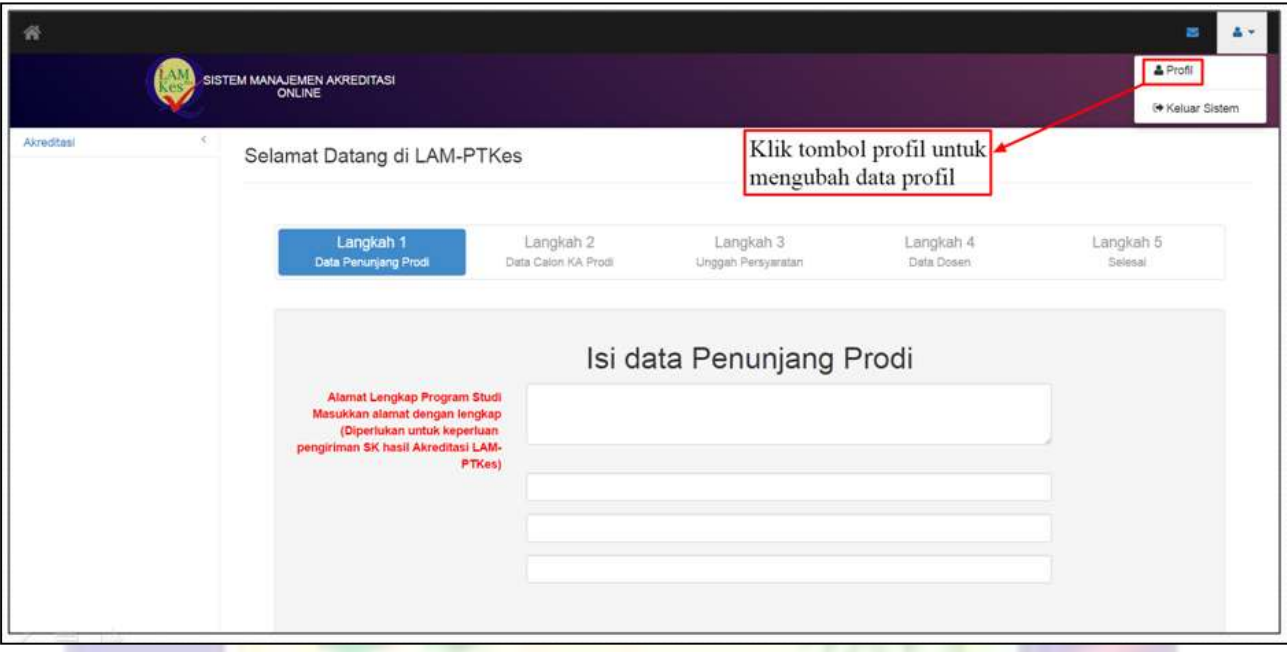

Gambar 4. 12 Pengubahan Profil Program Studi.

<span id="page-21-1"></span>**4.4.1.1 Pengubahan Profil dan akun**

Program Studi dapat melakukan pengubahan *profil* dan akun dengan Cara klik tombol "Ubah Data Kontak" untuk profil, dan klik tombol "Ubah Akun" untuk mengganti data akuns, lihat Gambar 4.13 Pengubahan Profil dan akun.

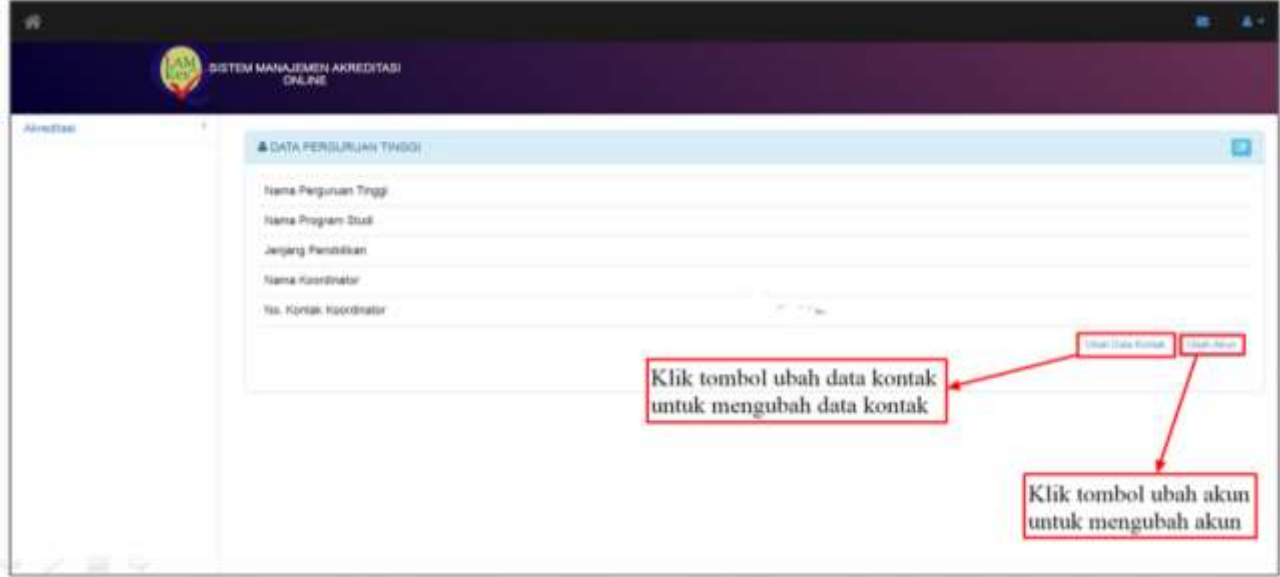

<span id="page-21-2"></span>Gambar 4. 13 Pengubahan Profil dan akun.

# **4.4.1.2 Simpan Pengubahan Profil dan akun**

Program Studi dapat melakukan pengubahan *profil* dan akun dengan Cara klik tombol "Ubah Data Kontak" untuk profil, dan klik tombol "Ubah Akun" untuk mengganti data akuns, lihat Gambar 4.14 Simpan Pengubahan Profil dan akun.

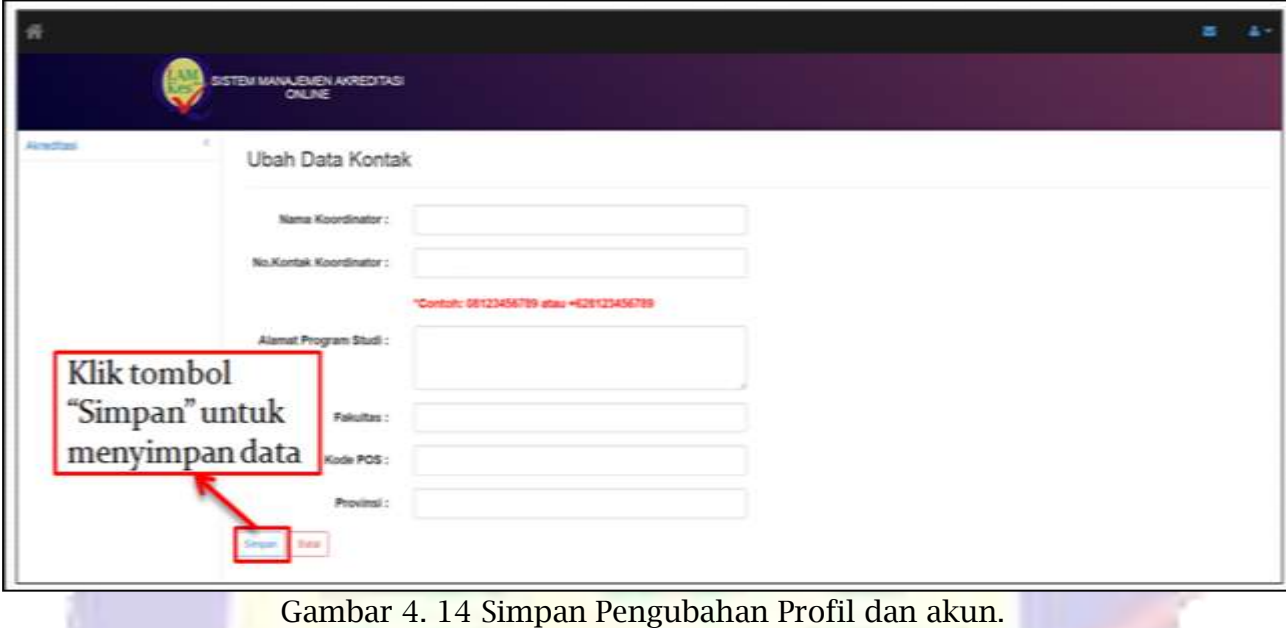

# <span id="page-22-1"></span><span id="page-22-0"></span>**4.4.2. Pengisian Data (Data Penunjang Program Studi)**

Program Studi melakukan pengisian data secara lengkap dan benar sesuai kolom yang tersedia. Klik tombol "*next"* untuk ke pengisian data penunjang prodi, lihat Gambar 4.15 Pengisian Data (Data Penunjang Program Studi).

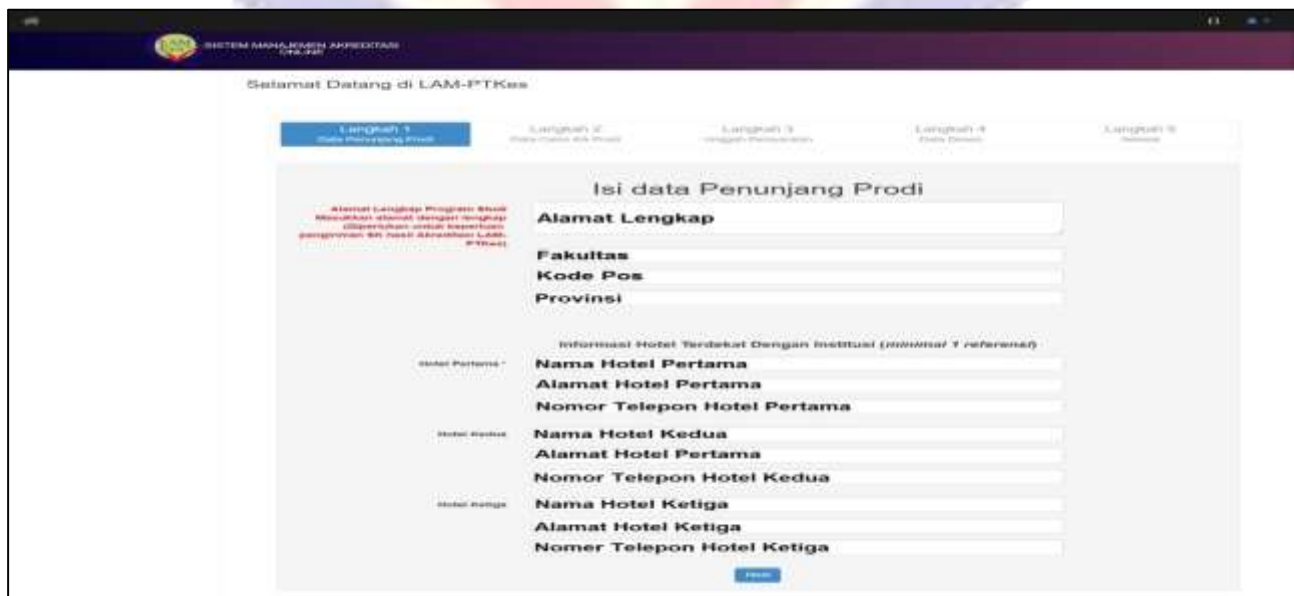

<span id="page-22-2"></span>Gambar 4. 15 Pengisian Data (Data Penunjang Program Studi).

# <span id="page-23-0"></span>**4.4.3. Pengisian Data (Calon KA. Program Studi)**

Program Studi melakukan pengisian data secara lengkap dan benar sesuai kolom yang tersedia. Klik tombol "*next"* untuk ke tahap unggah persyaratan, lihat Gambar 4.16 Pengisian Data (Calon KA. Program Studi).

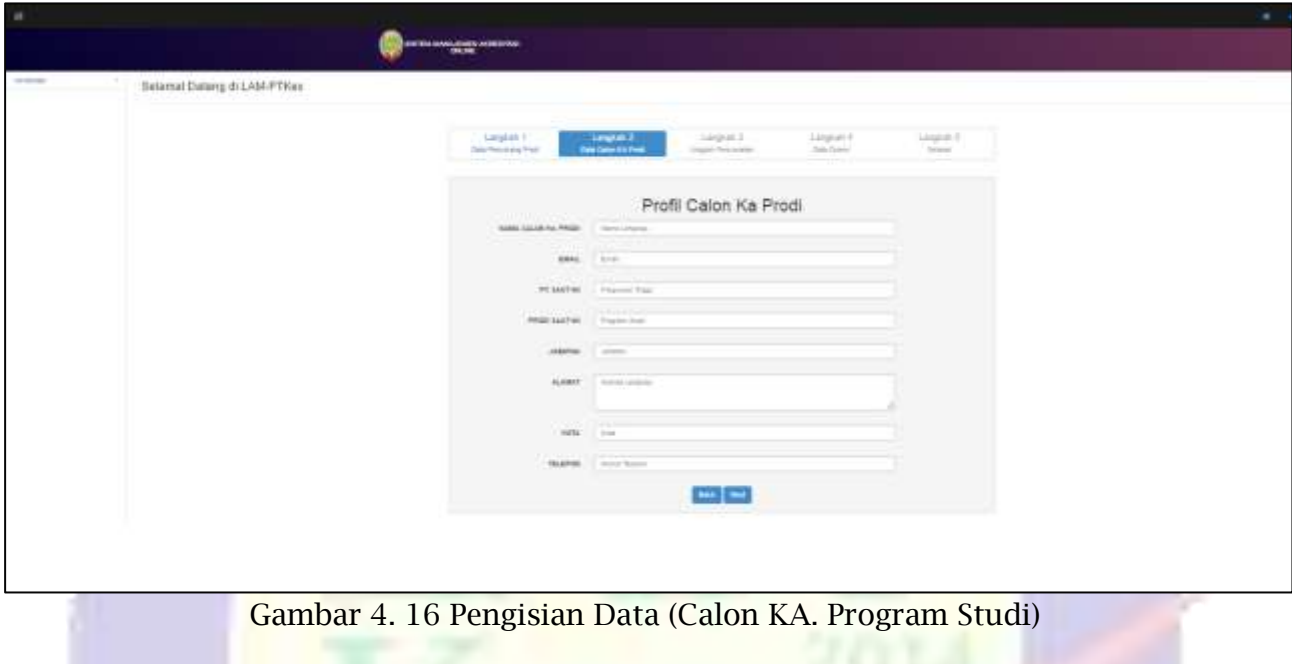

# <span id="page-23-2"></span><span id="page-23-1"></span>**4.4.4. Pengisian Data (Unggah Persyaratan)**

Program Studi melakukan unggah persyaratan sesuai nama berkas yang tertera pada kolom unggah persyaratan dengan format (.pdf) dan yang sudah disiapkan sebelumnya, lihat Gambar 4.17 Pengisian Data (Unggah Persyaratan).

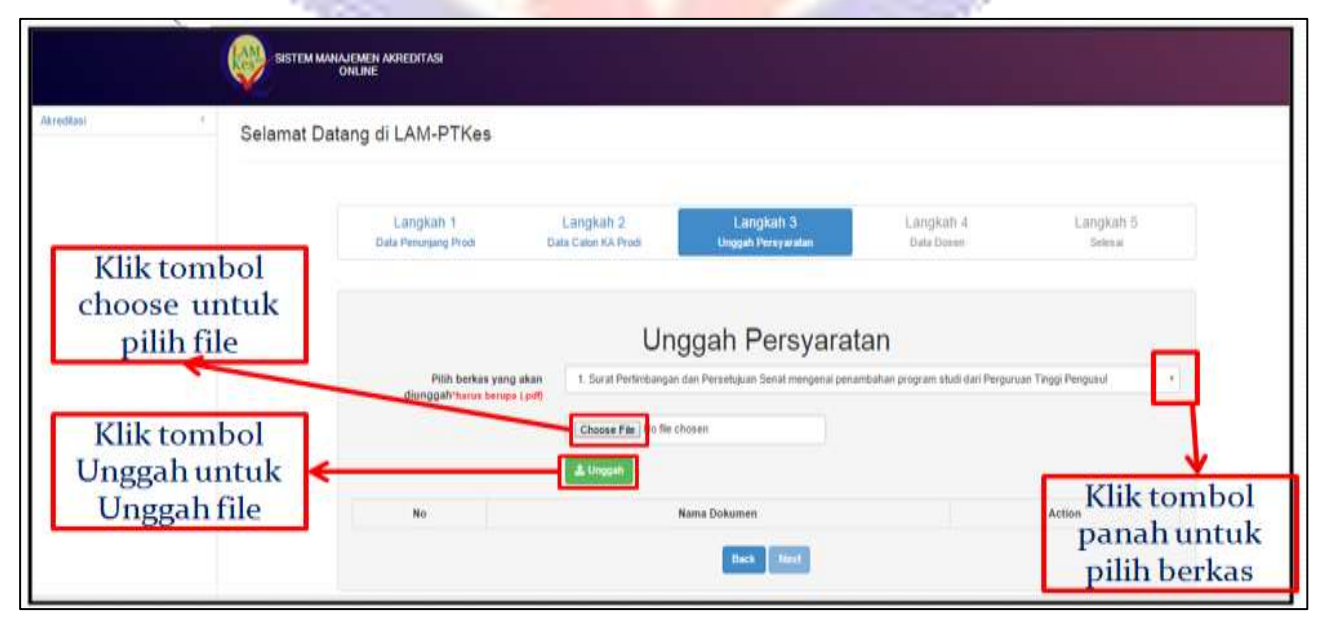

Gambar 4. 17 Pengisian Data (Unggah Persyaratan).

# <span id="page-24-0"></span>**4.4.4.1 Pilih berkas persyaratan**

Program Studi memilih berkas persyaratan yang akan di unggah , lihat Gambar 4.18 Pilih Berkas Persyaratan.

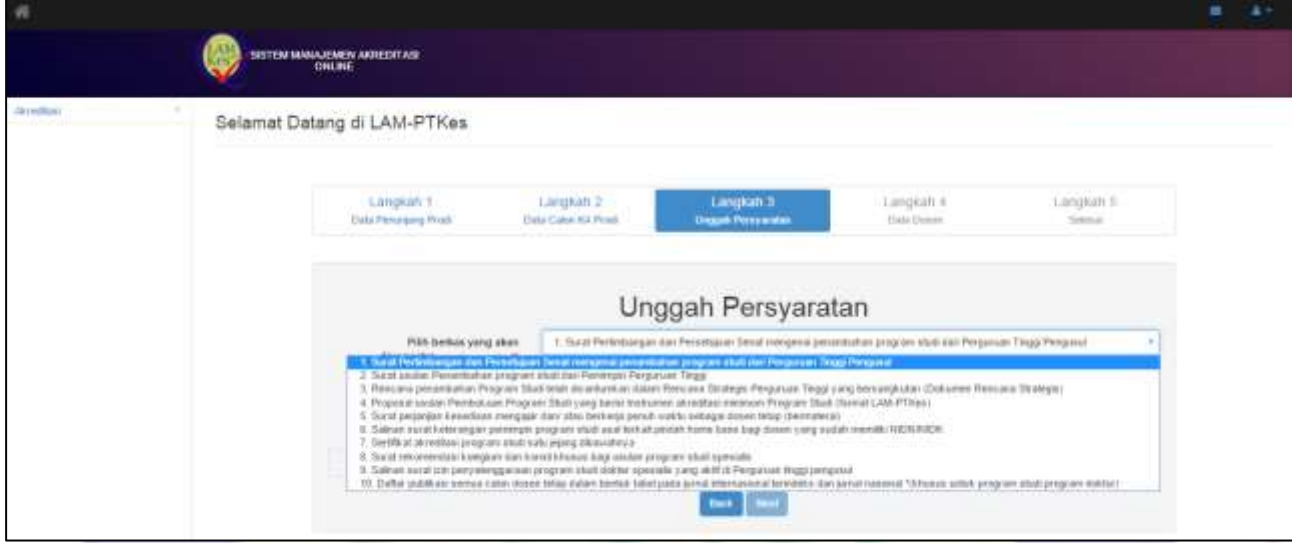

<span id="page-24-1"></span>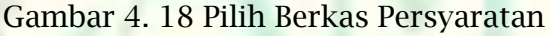

# **4.4.4.2 Unggah Berkas Persyaratan**

Program Studi mengunggah berkas persyaratan yang sudah dilampirkan bila berhasil ada notifikasi "Berhasil Upload" sebaliknya gagal notifikasinya "Maaf, data gagal dikirim", lihat Gambar 4.19 unggah Berkas Persyaratan.

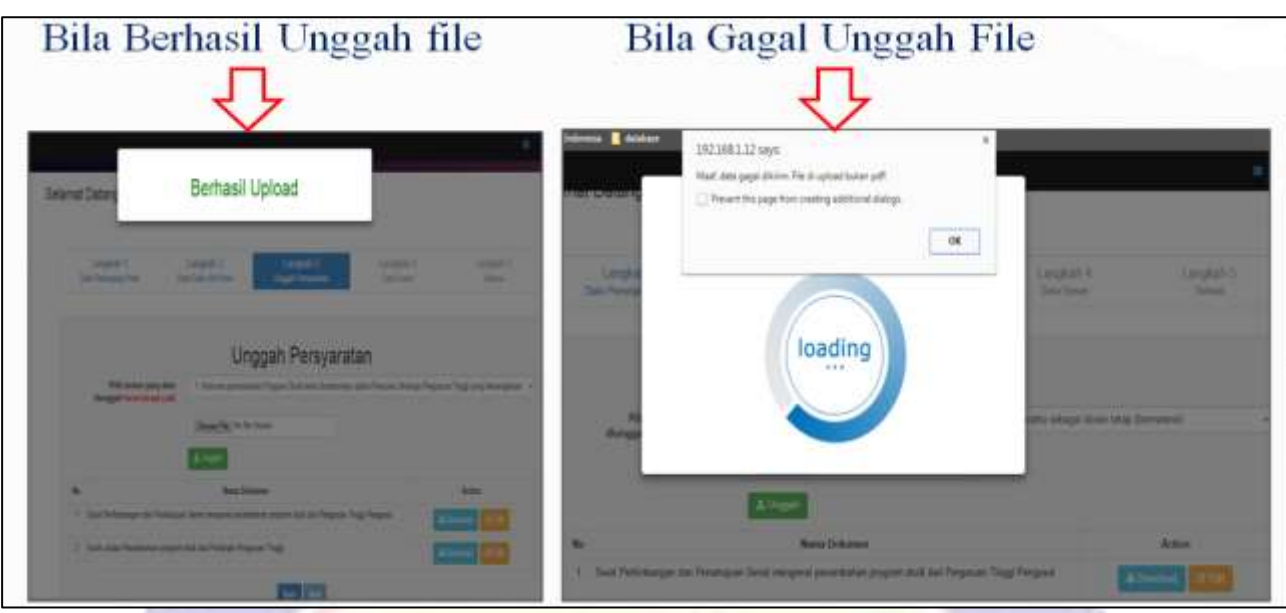

Gambar 4. 19 unggah Berkas Persyaratan.

# <span id="page-25-0"></span>**4.4.4.3 Berkas Persyaratan yang Sudah disistem**

Semua berkas persyaratan yang sudah diunggah disistem, program studi bisa mengunduh dan mengidit berkas persyaratan bila ada kesalahan berkas persyaratan, lihat Gambar 4.20 Berkas Persyaratan yang Sudah disistem

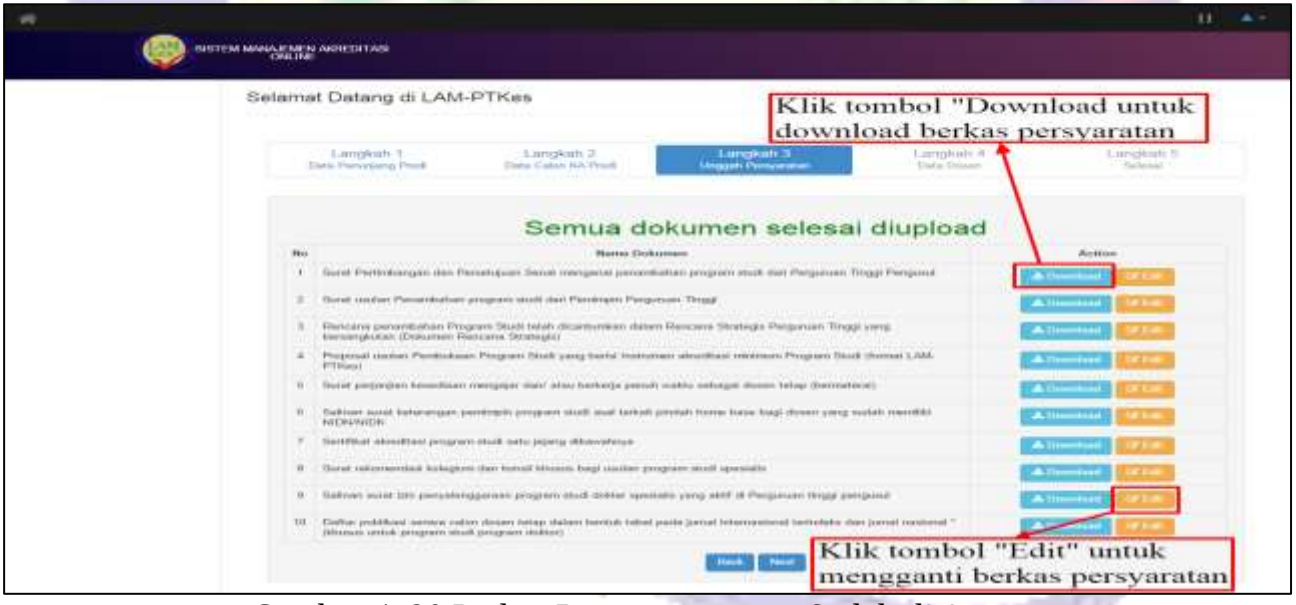

<span id="page-25-1"></span>Gambar 4. 20 Berkas Persyaratan yang Sudah disistem.

**4.4.4.4 Berkas Persyaratan yang diedit**

Ubah dokumen persyaratan dengan klik tombol "edit"  $\rightarrow$  Klik tombol

"Choose File"  $\rightarrow$  dan klik tombol "*upload*". Bila tidak ada ubah berkas persyaratan langsung klik tombol "*next"* untuk ke data dosen, lihat Gambar 4.21 Berkas Persyaratan yang diedit

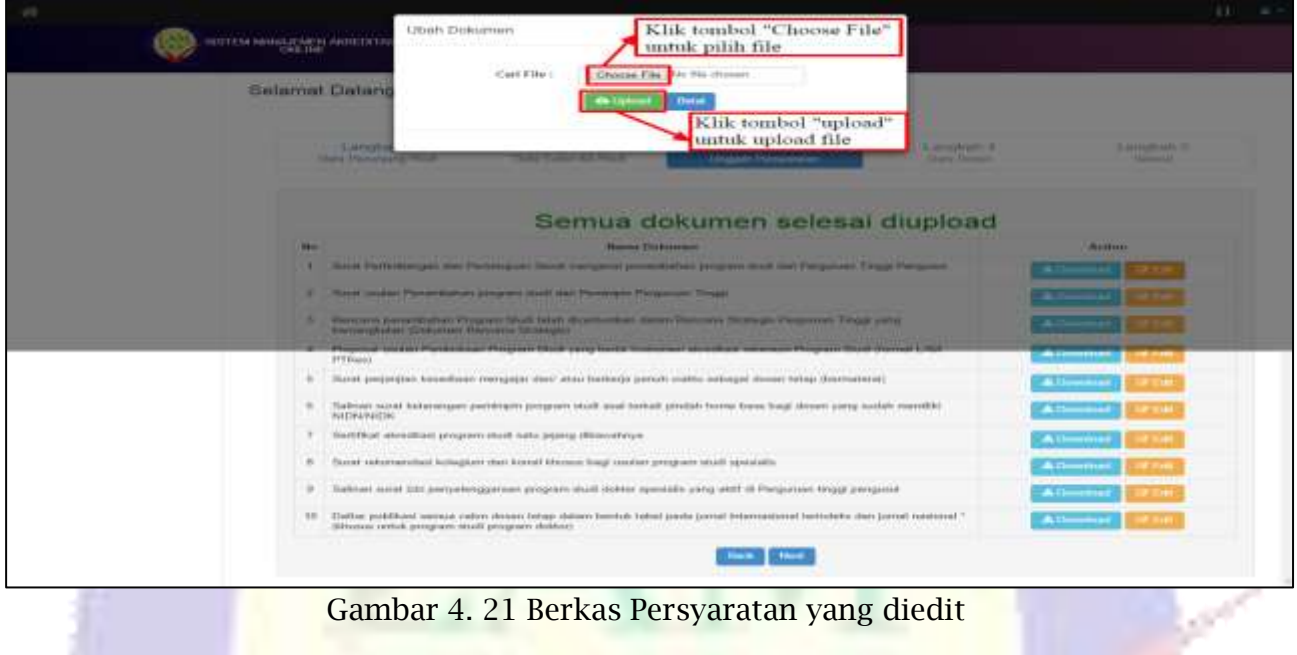

<span id="page-26-1"></span><span id="page-26-0"></span>**4.5. Pengisian Data Dosen**

Program Studi melakukan Pengisian data dosen bersertakan unggah *file* KTP dan Ijazah Perkuliahan, lihat Gambar 4.22 Pengisian Data Dosen.

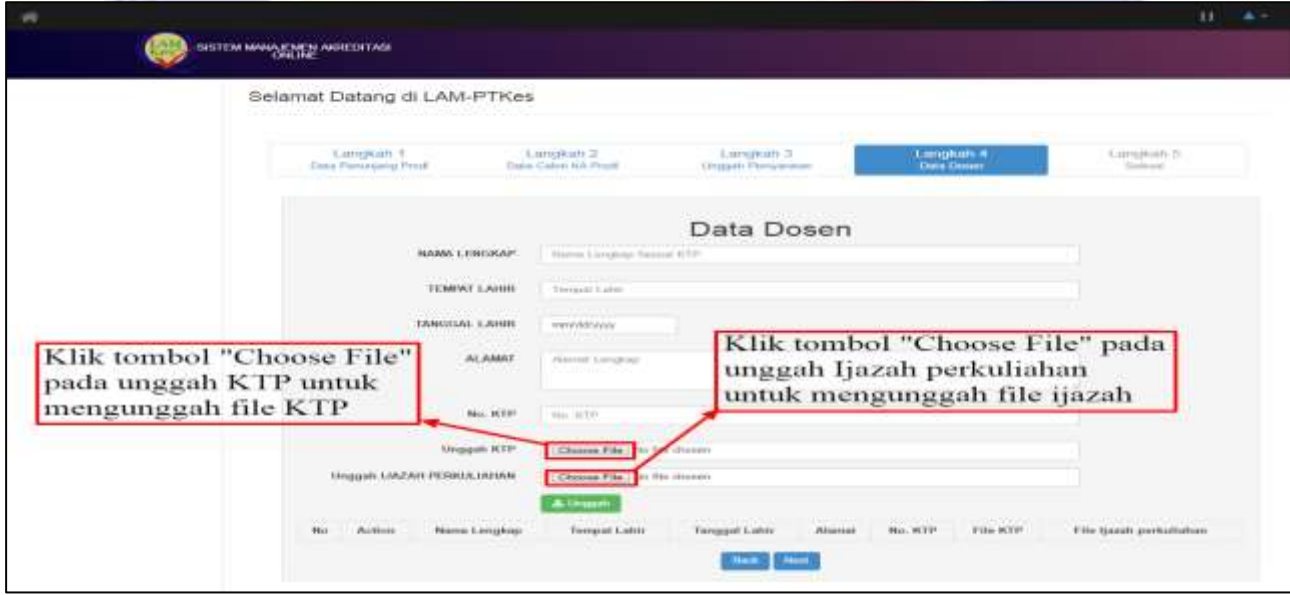

<span id="page-26-2"></span>Gambar 4. 22 Pengisian Data Dosen

## <span id="page-27-0"></span>**4.5.1 Data dosen yang sudah disistem**

Program studi bisa download, edit, ganti *file* ijazah/KTP dan hapus data dosen yang sudah di*input*, lihat Gambar 4.23 Pengisian Data dosen yang sudah disistem.

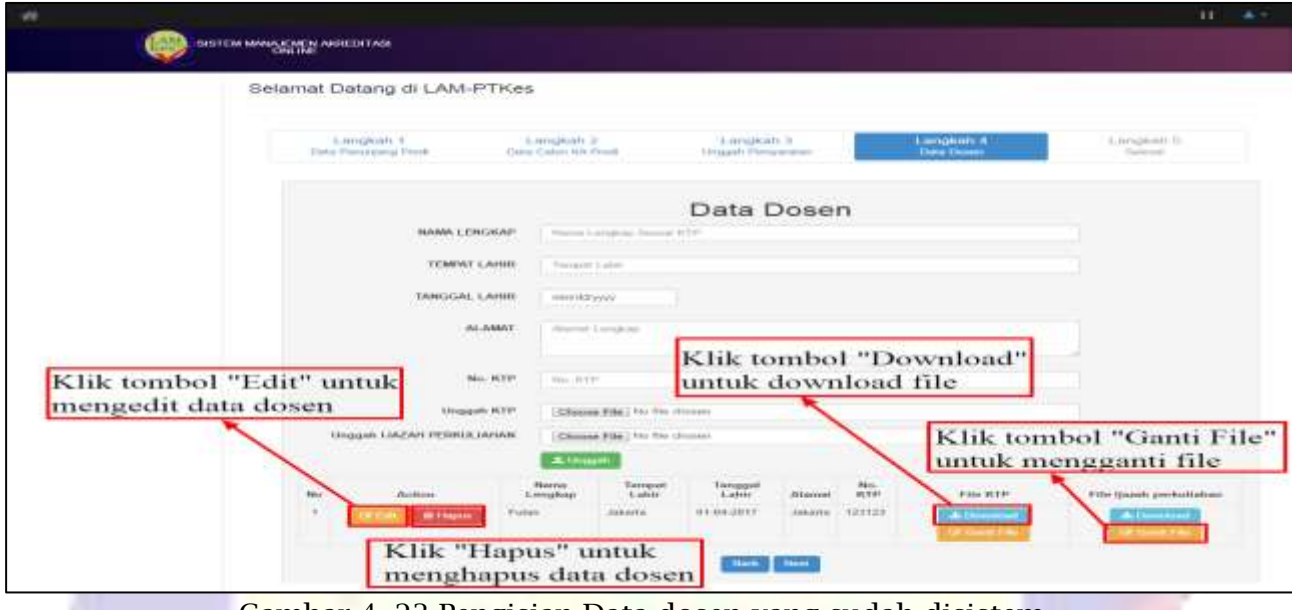

Gambar 4. 23 Pengisian Data dosen yang sudah disistem.

<span id="page-27-2"></span><span id="page-27-1"></span>**4.5.2 Edit Data dosen disistem**

Program studi Klik tombol "edit", untuk mengganti data dosen dan klik tombol "simpan" untuk menyimpan data dosen yang sudah diedit serta klik tombol "Next" untuk skema berikutnya, lihat Gambar 4.24 Edit Data dosen disistem

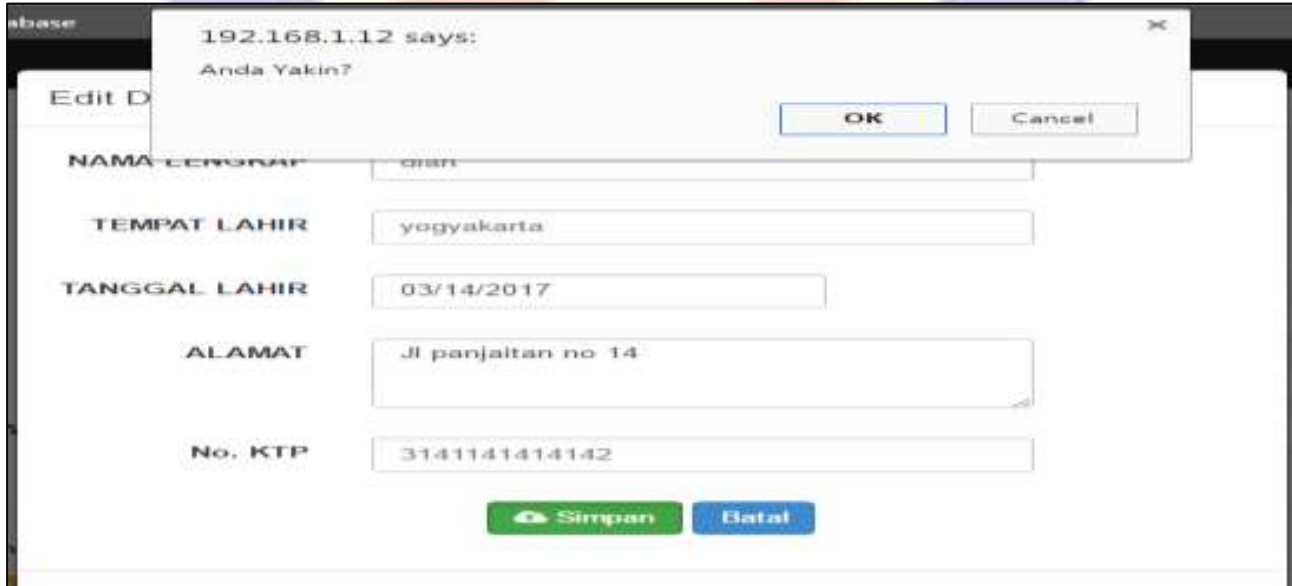

<span id="page-27-3"></span>Gambar 4. 24 Edit Data dosen disistem

## <span id="page-28-0"></span>**4.6. Selesai Pengisian Data**

Program studi men*checklist* setuju dan klik tombol *finish* untuk ke tahap Pemberian Asesor, Bila tidak ada pengisian dan pengubahan data pada tahap sebelumnya, lihat Gambar 4.25 Selesai Pengisian Data

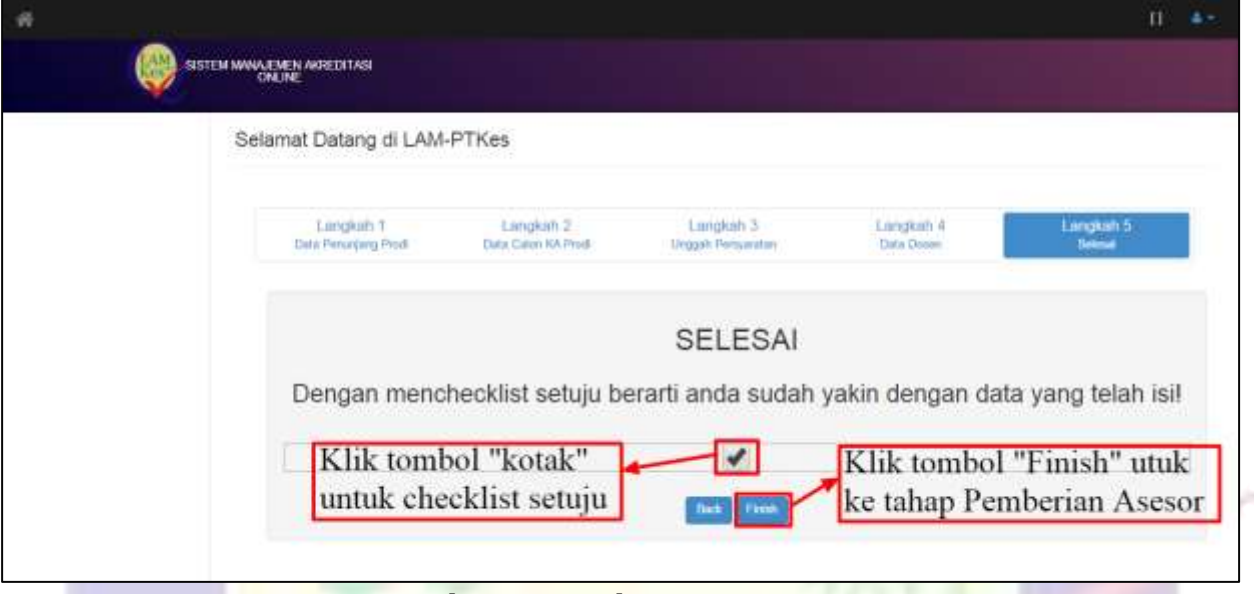

Gambar 4. 25 Selesai Pengisian Data

## <span id="page-28-2"></span><span id="page-28-1"></span>**4.7. Pemberian Asesor**

Program studi menunggu pemberian asesor dalam Rentang 3 Hari Kerja, selanjutnya Program Studi hanya melihat proses kerja akreditasi dari Pemberian Asesor sampai Hasil Akreditasi di sistem SIMAK Minimum, lihat Gambar 4.26 Pemberian Asesor

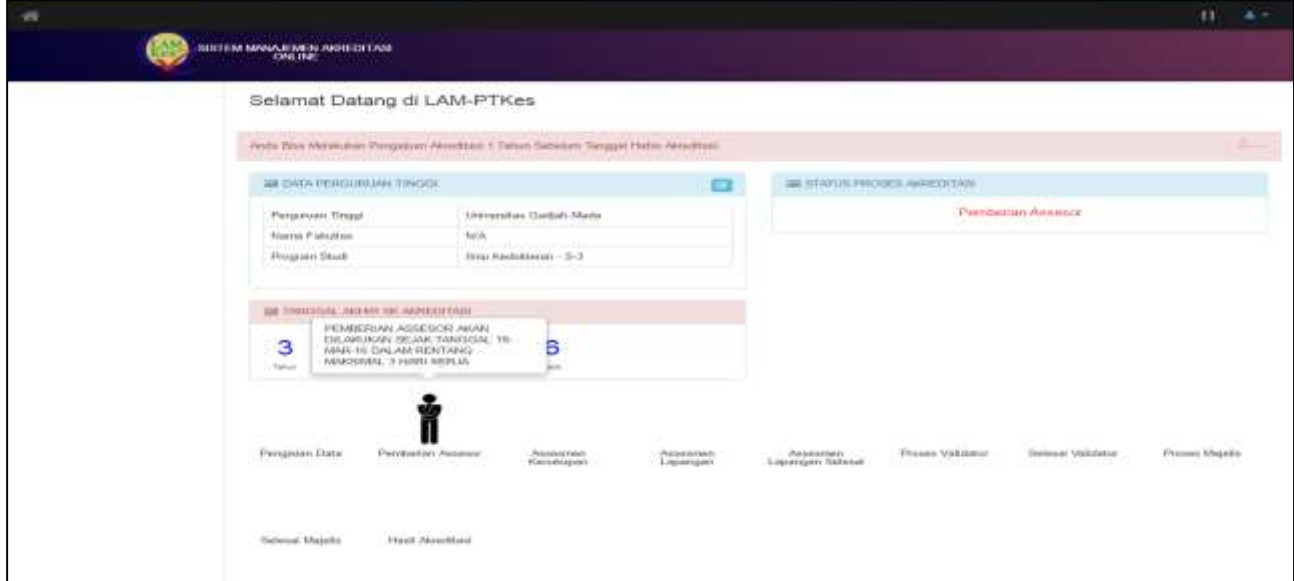

<span id="page-28-3"></span>Gambar 4. 26 Pemberian Asesor

#### **BAB 5**

#### **PENUTUP**

<span id="page-29-1"></span><span id="page-29-0"></span>Petunjuk teknis Pengajuan Akreditasi Minimum Khusus PTN-BH dan Penggunaan Aplikasi SIMAK Minimum ini dibuat dengan harapan memudahkan dan pedoman Tim Panitia Pembukaan Program Studi Baru Bidang Kesehatan dari PTN-BH saat mengajukan usulan akreditasi minimum program studi. Namun, apabila Petunjuk teknis Pengajuan Akreditasi Minimum Khusus PTN-BH dan Penggunaan Aplikasi SIMAK Minimum ini masih terdapat hal-hal yang kurang jelas dan membutuhkan informasi lebih lanjut, mohon dapat menghubungi sekretariat LAM-PTKes pada hari dan jam kerja. Semoga petunjuk teknis Pengajuan Akreditasi Minimum Khusus PTN-BH dan Penggunaan Aplikasi SIMAK Minimum dapat dipergunakan dengan sebaik-baiknya.

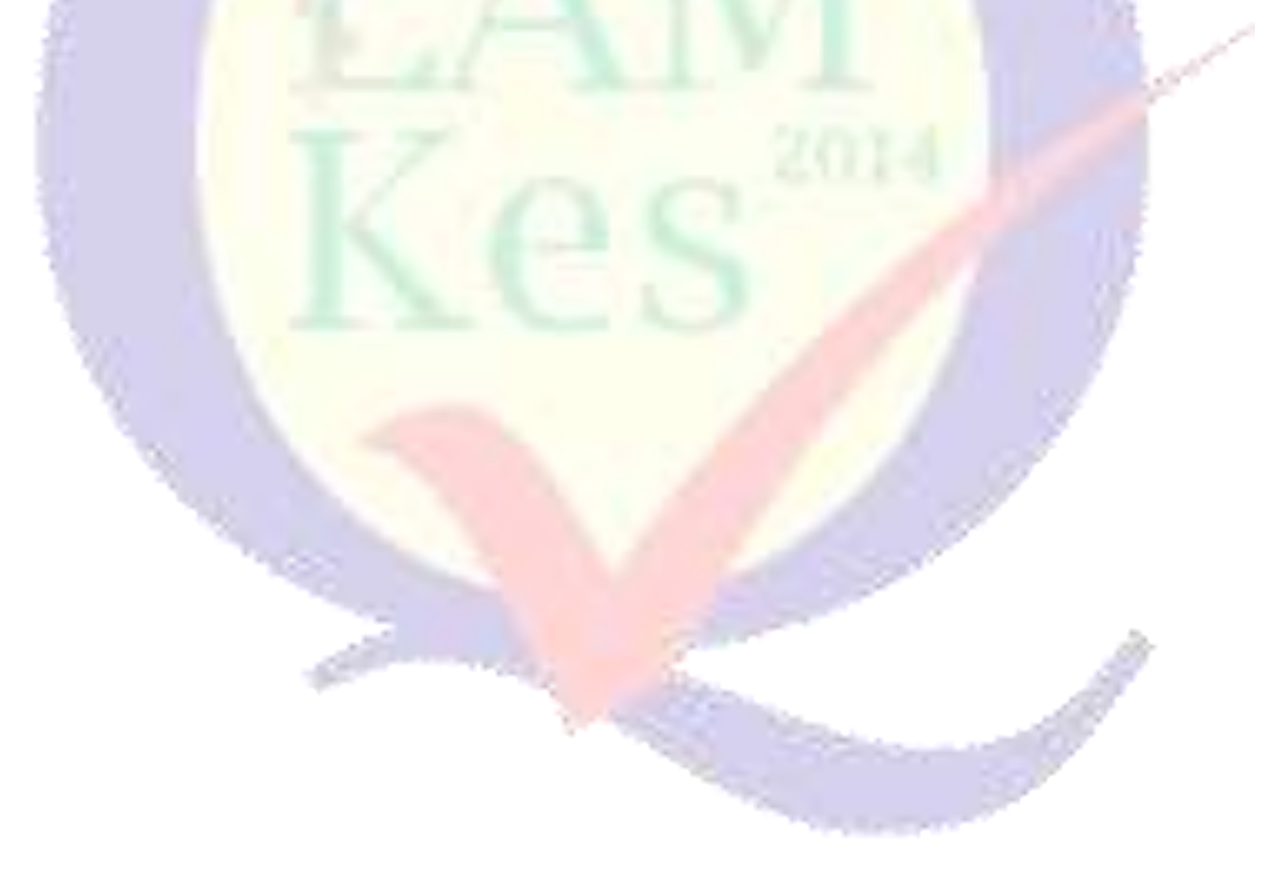